# CARTILLA<br>SISTEMA DE INFORMACIÓN<br>PRESUPUESTO DISTRITAL

# PREDIS

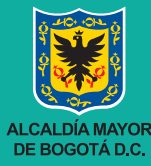

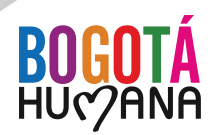

**SECRETARIA DE HACIENDA**

# **Cartilla Sistema de Información del Presupuesto Distrital - PREDIS Versión 1.0**

Bogotá D.C. 2015 Secretaría Distrital de Hacienda Dirección Distrital de Presupuesto

#### **Equipo Técnico de Trabajo**

Gloria Esperanza Segura Monsalve Adriana Lucía Navarro Vargas Gloria Amparo Gomez Esguerra

#### **Profesionales**

Miryam Constanza Triana Echeverry Adriana Lucía Navarro Vargas Adriana Marcela Rozo Álvarez Andrés Felipe Beltrán Rodriguez Carlos Humberto López Carmona Diana Patricia Garzón Otálora Diego Alexander Pinzón Camacho Gloria Patricia Rincón Medrano Gloria Amparo Gómez Esguerra Harold Jurado Ballesteros Jeanet Constanza Sáenz González Jorge Eduardo Villamil Russi José Mario Suárez Puyo José Vicente Castro Torres Juan Camilo García Sánchez Juan Francisco Olaya Toro Libardo Castro Mesa Luis Alberto Duque Riascos Luz Marina Pérez Suárez Mariela Pineda Bernal Martha Cecilia Villamil Galindo Martha Inés Borda Linares Martha Isabel Delgado Cespedes Mercedes Melo García Miguel Ricardo Franco Moreno

Nancy Avendaño Corrales Olga Nubia Ossa Zamora Omar Aldemar Pedraza Rodríguez Pedro Antonio Osorio Muñoz Richard Ríos Castro Víctor Alfonso Torres Poveda Yeny Patricia Rodríguez Silva Yezid Hernando Fuentes Corredor

#### **Auxiliares Administrativos**

Abderson Alfonso Pachon Torres María Esperanza Noel Torres Hilma Lucía González Melo Maury Yanury Salgado Cortes Uldy Cecibel Villamor

#### **Secretarias**

Deidad Divina Aldana Acosta Hilda Esperanza Rivera Rodríguez

#### GUSTAVO PETRO URREGO **Alcalde Mayor**

RICARDO BONILLA GONZÁLEZ **Secretario Distrital de Hacienda** 

JOSÉ ALEJANDRO HERRERA LOZANO **Subsecretario de Hacienda** 

PIEDAD MUÑOZ ROJAS **Directora Distrital de Presupuesto** 

Martha Cecilia García Buitrago **Subdirectora de Finanzas Distritales**

Dora Alicia Sarmiento Mancipe **Subdirectora de Competitividad y Gobierno** 

José Humberto Ruíz López **Subdirector de Desarrollo Social**

Nubia Jeaneth Mahecha Hernández **Subdirectora de Análisis, Ingreso y Sostenibilidad (E)** 

> Gloria Esperanza Segura Monsalve José Agustín Hortúa Mora **Asesores**

# **CONTENIDO**

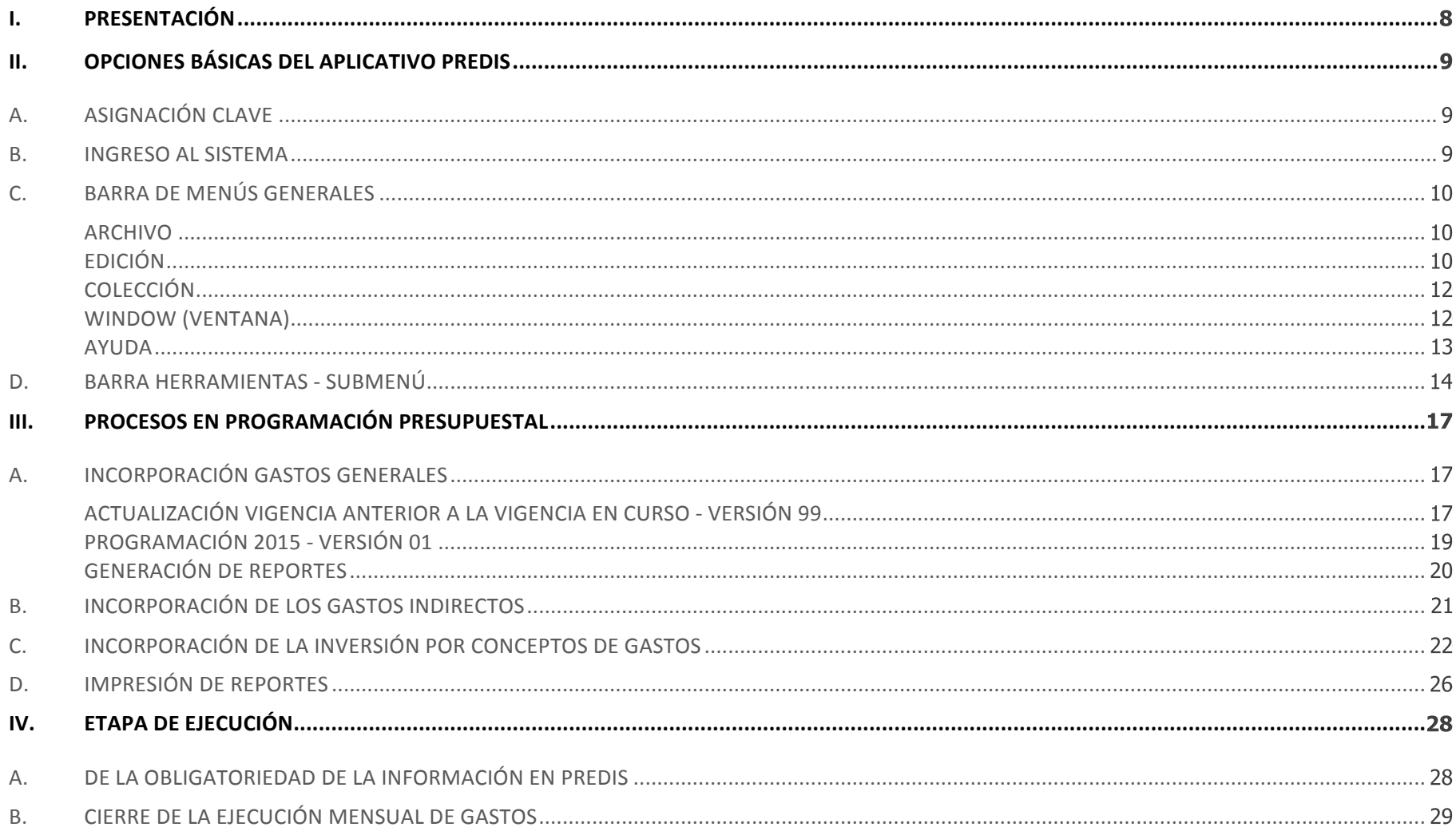

#### Cartilla Sistema de Información del Presupuesto Distrital - PREDIS - Versión 1.0

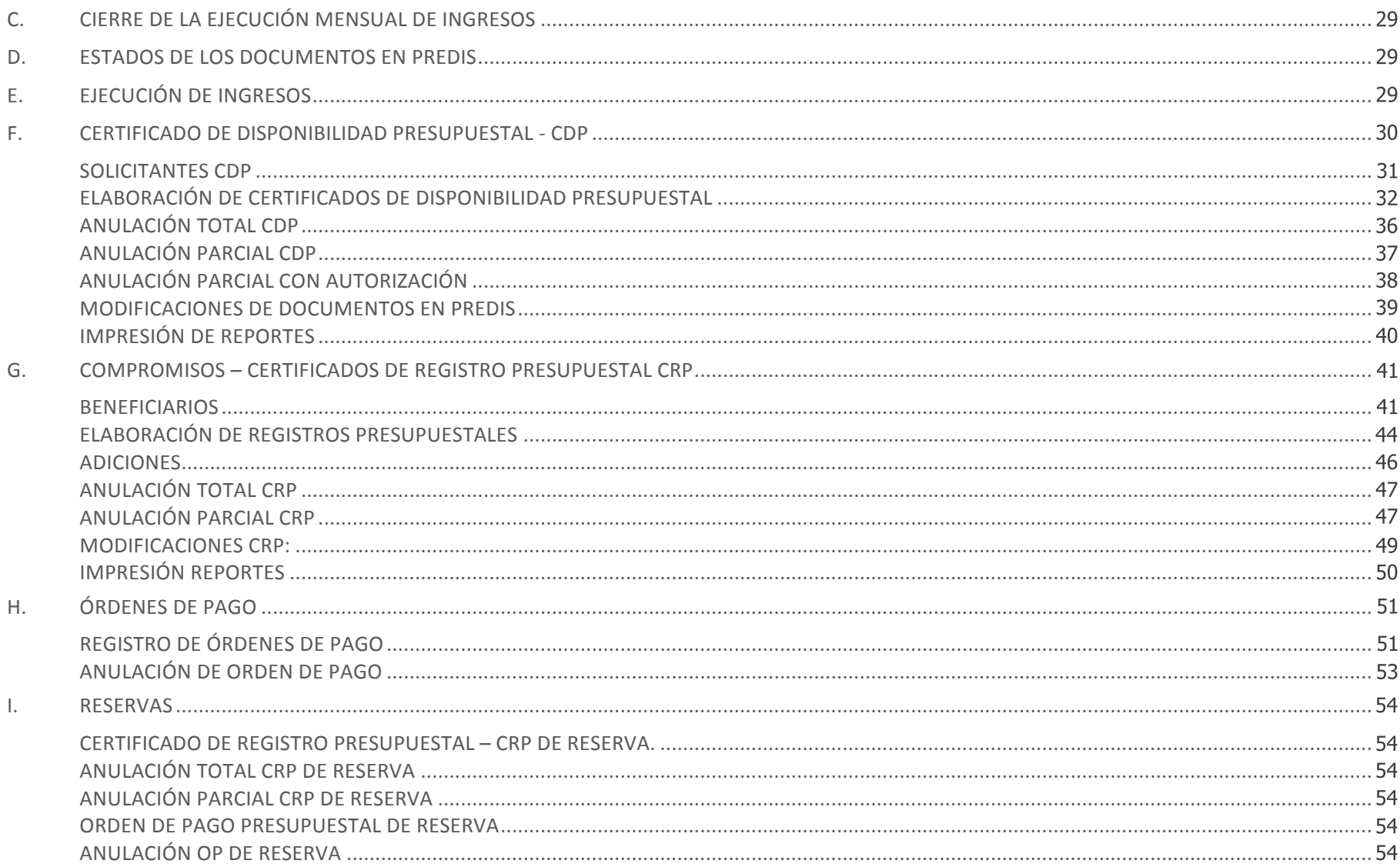

# **I. PRESENTACIÓN**

La Secretaría Distrital de Hacienda, en su constante búsqueda por mejorar la atención a los usuarios del Sistema de | Presupuesto Distrital – PREDIS, presenta en esta cartilla los aspectos más relevantes que se deben tener en cuenta para registrar | información en PREDIS, en las distintas fases del ciclo presupuestal. Sistema de Presupuesto Distrital – PREDIS, presenta en | La Secretaria Distrital de Hacienda, en-! Ejecución, seguimiento y cierre presupuestal, y inte búsqueda por mejorar la atención a los us información correspondiente a los documentos que

Esta cartilla es una guía para detallar los aspectos más relevantes de la información que se debe cargar en el Sistema y no reemplaza la ayuda en línea con la que cuenta el Sistema, por ello es una primera aproximación al día a día en el Sistema con la reemplaza la ayuda en línea con la que caenta el obsema, por ello es ana primera aproximación en línea en el día a día del<br>Cual esperamos aportar para facilitar las labores que realizan las entidades al registrar la inform Sistema. cual esperantos aportar para facilitar las labores que realizan las entidades al registrar la información en ilhea<br>Citat al día a día a día a día en el seu servicio de sus esperantos aportar en el seu servicio de la cual esperantos

La información relacionada con términos y características presupuestales, se encuentra detallada en el Manual de Presupuesto y | no es materia de esta cartilla. para facilitar las labores que realizan las entidades al  $\vert$  La información relacionada con terminos y caract información en las pantallas correspondientes o hacen el ras presupuestales, se encuentra detallada en el Manua

 $\vert$  A nivel distrital se han definido tres (3) procesos presupuestales, a saber: presupuestales, se encuentra detallada en el Manual de

La Secretaría Distrital de Hacienda, en su constante búsqueda por mejorar la atención a los usuarios del

presupuestales, a saber:

Organismos de Control y Contabilidad.

- Programación presupuestal, Presupuesto y no es materia de esta cartilla. de: Programación, estadounidense en el programación, en el programación, en el programación, en el programación, en el programación, en el programación, en el programación, en el programación, en el programación, en el pro
- e Ejecución, seguimiento y cierre presupuestal, y
	- Asesoría y capacitación técnica de presupuesto.

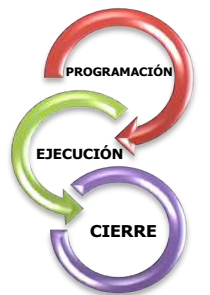

Con base en lo anterior este documento presenta la información correspondiente a los documentos que registran las entidades en las etapas de programación, ejecución y cierre presupuestal.

Las instituciones Distritales se conectan a través de la extranet al sistema Predis Cargue SDH-, donde digitan la información en las pantallas correspondientes o hacen el respectivo cargue en archivo plano por tipo de operación: CDPs, CRPs, OPs o Anulaciones. 6

La aplicación está dividida en los módulos de: Programación, Ejecución, Informes, PMR, Organismos de Control y Contabilidad.

# **II. OPCIONES BÁSICAS DEL APLICATIVO PREDIS**

# **A. ASIGNACIÓN CLAVE**

Para hacer uso de la aplicación, se requiere tener asignada una clave de acceso al sistema, la cual es personal e intransferible.

La asignación de clave y roles es un proceso interno de la Dirección Distrital de Presupuesto y la Dirección de Sistemas e Informática, el detalle que deben tener en cuenta las entidades para la solicitud de las mismas, está contenido en la circular No. 006 del 21 de marzo de 2014 y demás normas que lo modifiquen. Se pueden consultar en la página web de la Secretaría Distrital de Hacienda en el siguiente link:

#### http://www.shd.gov.co/shd/formatos-pre

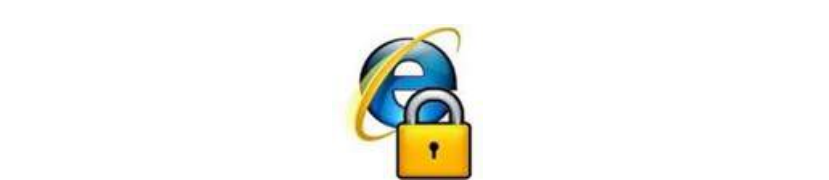

Una vez asignada la clave, el usuario podrá ingresar a la aplicación, con las restricciones dadas por su perfil.

#### **B. INGRESO AL SISTEMA**

El ingreso al Sistema PREDIS se hace por la siguiente

ruta:

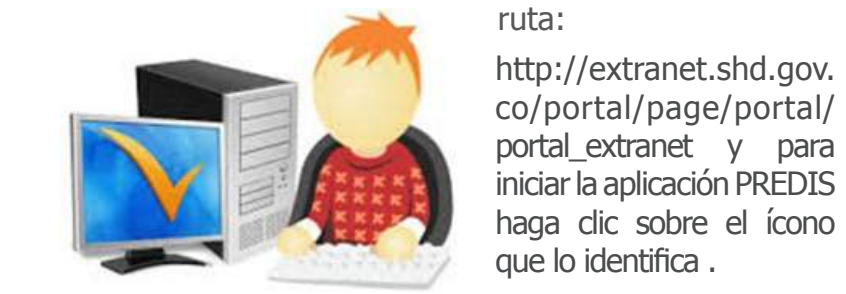

http://extranet.shd.go http://extranet.shd.gov. v.co/portal/page/porta co/portal/page/portal/ iniciar la aplicación PREDIS haga clic sobre el ícono que lo identifica .

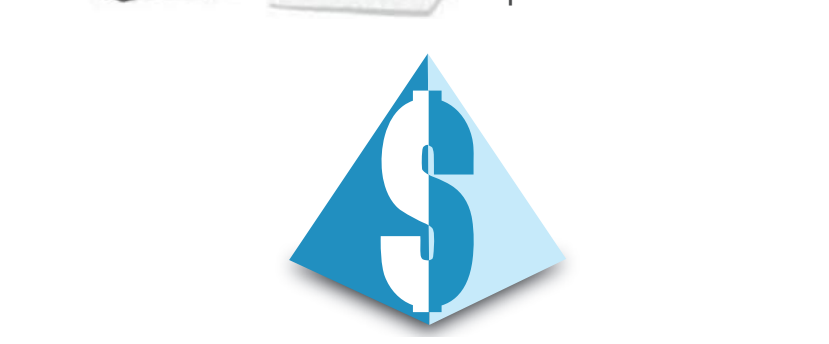

A continuación aparecerá la forma de validación de la clave de acceso al sistema.

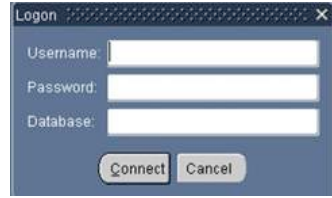

Se digita el nombre de usuario y la clave correspondiente en los campos **Username** y **Password**. En el campo Database digite BDAF o PREDIS y se da clic en el campo **Connect**.

Cuando se ejecuten estas instrucciones aparecerá una pantalla que lo ubica en el menú principal de "PREDIS"

# **C. BARRA DE MENÚS GENERALES**

La barra de menú general mostrará activos aquellas opciones que tenga permitido el acceso el usuario de acuerdo a sus roles en el sistema, a continuación se describen de manera general las opciones a las cuales tiene acceso el usuario en general:

Archivo Edición Colección Administración Window Ayuda

#### **ARCHIVO**

Esta opción del menú principal permite cambiar clave y Salir de la aplicación.

**Cambiar clave**: Cambio de la palabra clave o contraseña de un usuario del sistema. Usted podrá cambiar la palabra clave actual utilizando una combinación de hasta 16 caracteres alfanuméricos.

- Seleccione el menú Archivo.
- **Escoja la opción Asignación de clave.**
- Digite en el campo Anterior Clave el valor de la contraseña o palabra clave actual.
- Digite en el campo Nueva Clave el valor que desea asignar como nueva clave.
- Confirme el valor de la nueva clave, volviéndola a digitar en el campo Confirmación.
- **S** Aceptar.

#### **Salir de la aplicación**

- Seleccione el menú Archivo.
- Escoja la opción Salir. Cierra la pantalla actual y regresa a la ventana anterior de la aplicación.
- La opción salir también se encuentra disponible a través del botón de la barra de herramientas en la ventana principal de la aplicación.

# **EDICIÓN**

El menú de edición acepta las combinaciones de teclas implementadas en Windows, tales como [CONTROL]+[C] para copiar un bloque marcado, [CONTROL]+[V] para pegar y [CONTROL]+[X] para cortar.

#### Cortar CTRL+X Copiar CTRL+C Pegar CTRL+V

**Cortar:** Copia el bloque de texto seleccionado en el portapapeles y borra dicho texto del documento en edición.

Para seleccionar texto que se desea cortar y mover a otra posición lejana, o campo de las ventanas actualmente abiertas:

- Seleccione el texto a cortar.
- **Escoja en el menú Edición la opción Cortar.**

**Copiar:** Copia la información seleccionada en el portapapeles.

Para copiar una selección de texto escogido anteriormente:

- Seleccione la ventana y campo en donde se desea realizar la copia.
- **Escoja en el menú Edición la opción Pegar.**

**Pegar**: Coloca el contenido del portapapeles en el sitio que indique el puntero del mouse.

Para mover o copiar texto a otra posición lejana o campo dentro de una ventana:

- Seleccione el texto que desee mover o copiar.
- Para mover la selección, escoja en el menú Edición la opción Cortar.
- Posicione el cursor en la ventana y campo que desea utilizar como lugar destino.
- Escoja en el menú de Edición la opción Pegar.
- Para realizar edición de texto, haga este procedimiento:
- Ubique el cursor en el campo sobre el cual desea realizar la lectura o modificación (observaciones).
- **S** Haga clic en el menú Edición.
- Luego, haga clic en la opción Editar. Inmediatamente aparecerá el editor correspondiente.
- En el editor puede desplazarse sobre el documento con la barra de scroll, las teclas de [AVANZAR PAGINA] y [RETROCEDER PAGINA] o las flechas de desplazamiento del teclado.

El botón del editor permite encontrar términos dentro del texto que se encuentra en edición. Haga clic sobre él en la ventana de Buscar/Reemplazar

Ingrese en el campo etiquetado con reemplazar por la palabra o frase que desea encontrar y presione el botón de dicha ventana. El editor se ubica de tal forma que la palabra que coincide con la buscada quede en el último renglón visible de la ventana.

El editor permite copiar un bloque de texto consultado en un documento abierto en Word. Para lograrlo, realice el siguiente procedimiento:

Seleccione el texto que desea copiar. Para ello, coloque el puntero del mouse en el sitio donde empieza la selección y con el botón izquierdo presionado recorra el bloque hasta el final.

Presione las teclas [CONTROL]+ [C], para que el texto sea copiado.

Luego con [ALT]+ [TAB] ubíquese en Word sobre el documento donde va a copiar el texto seleccionado.

Dentro del documento, ubique el cursor en el sitio donde va a traer el texto y presione [CONTROL]+ [V]. Puede utilizar el menú de Edición y seleccionar la opción Pegar, para lograr el mismo efecto.

#### **COLECCIÓN**

El menú de colección aparece cuando se está trabajando en las pantallas de CDP, CRP, OP.

Despliega las opciones que se detallan en la siguiente pantalla, las cuales se explicarán en detalle en el Submenú:

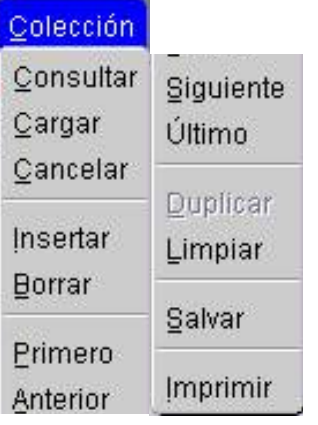

#### **WINDOW (VENTANA)**

La aplicación de PREDIS permite presentar simultáneamente varias ventanas con la información que el usuario está procesando en el momento. Para facilitar su visualización el menú Window da opciones para seleccionar la ventana actual de trabajo y para mostrar otras ventanas en diferentes planos de observación.

En la siguiente pantalla desplegando el menú Window se identifica que están abiertas dos pantallas: Certificados de Disponibilidad y Registro de Compromisos y al estar marcada la casilla del numeral dos, indica que la pantalla que está visible en el momento es la de Certificados de Disponibilidad, para desplazarse al numeral 3, simplemente se señala y el sistema cargará la pantalla correspondiente.

La ventana que se está utilizando actualmente aparece precedida en su nombre del carácter de selección cuando se despliega el menú Ventana.

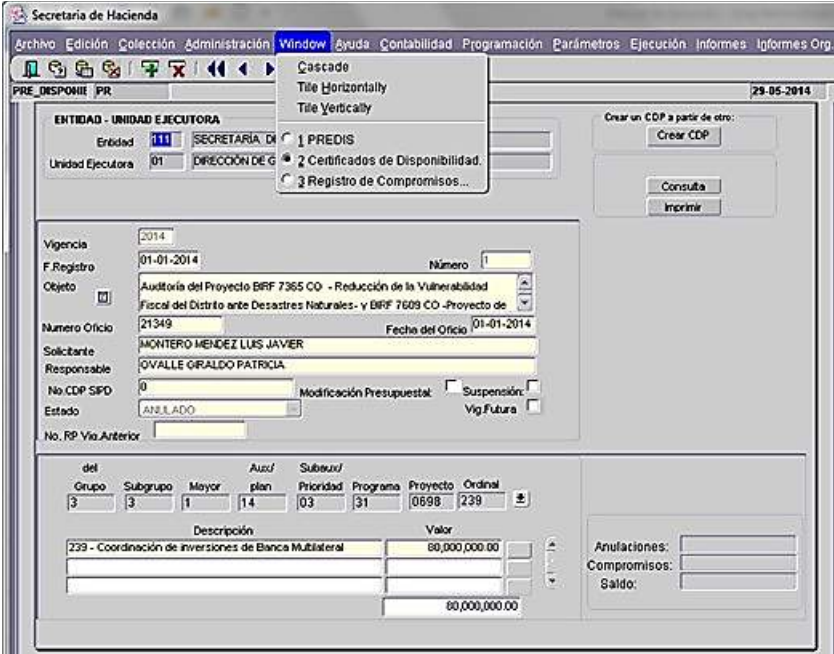

#### **AYUDA**

Ayuda en línea: En esta opción se tiene acceso al manual del usuario.

Al seleccionar esta opción, el sistema abre en una nueva ventana de internet explorer la ayuda en línea, la cual corresponde a la siguiente dirección electrónica:

http://wikiprod.shd.gov.co/wikishd/index.php/Manual\_de \_Usuario:PREDIS

Teclas Rápidas: Visualiza una lista de las combinaciones de teclas más usuales con su correspondiente función.

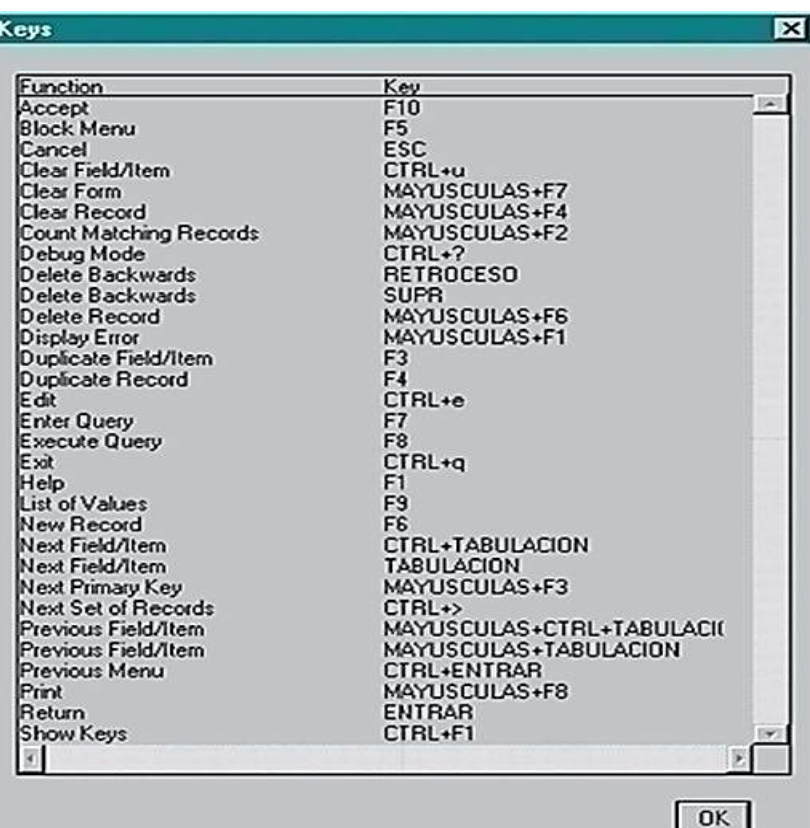

Mostrar error: Visualiza la descripción del último error ocurrido, es útil cuando se requiere reportar a PREDIS soluciones@shd.gov.co la ocurrencia de un error

Acerca de: Muestra información sobre la aplicación. (Actualmente no disponible)

# **D. BARRA HERRAMIENTAS - SUBMENÚ**

Secretaria de Hacienda Archivo Edición Colección Administración Window Ayuda Contabilid Ⅱ@@@IFXIN(◆▶NINEI@±I

La aplicación incluye una barra de herramientas que consta de íconos que permiten realizar ágilmente las funciones que el usuario realiza con mayor frecuencia, al trabajar con la base de datos.

Los iconos se activan cuando se está trabajando en el módulo de ejecución, en una pantalla en particular, bien sea para CDP, CRP, OPs:

Las opciones que trabajamos con estos botones son las mismas que encontramos en el menú colección.

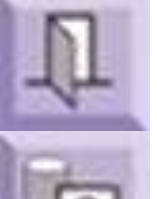

**Salir**: Cierra la pantalla actual y regresa a la ventana anterior de la aplicación.

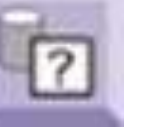

**Consultar**: Permite el ingreso de los criterios de consulta.

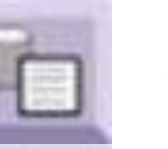

**Cargar**: Realiza la consulta con los criterios ingresados por la opción de Consulta.

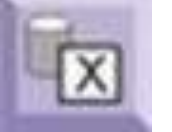

**Cancelar**: Cancela la última consulta o el comando de Consulta.

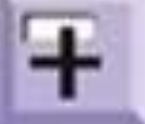

**Insertar**: Inserta un registro nuevo.

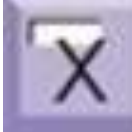

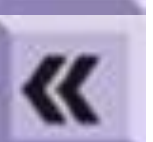

**Borrar**: Borra el registro actual.

**Primero**: Visualiza el primer registro.

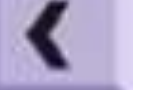

**Anterior**: Visualiza el registro anterior.

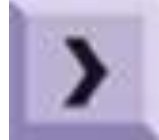

**Siguiente**: Visualiza el siguiente registro.

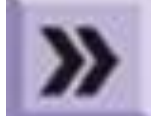

**Ultimo**: Visualiza el último registro.

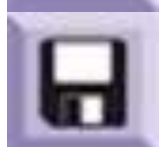

**Grabar**: Almacena el registro actual.

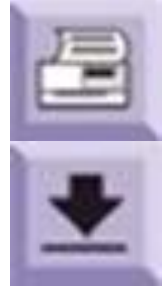

**Imprimir**: Envía la información a la impresora o a un archivo.

**Lista:** En las ventanas de la aplicación, se encuentran diferentes botones que permiten desplegar listas de valores.

Estas listas están relacionadas con el campo en que se encuentre el cursor y ofrecen la posibilidad de seleccionar un ítem en particular dentro de un conjunto de valores

Las listas ofrecen las posibilidades de mover, cambiar tamaño, cerrar, desplazarse sobre ella con la barra de scroll y buscar una palabra o frase específica.

#### Procedimiento:

Ubíquese sobre el campo y haga doble clic o Haga clic en el botón correspondiente para desplegar la Lista de valores.

Cuando el sistema muestre la lista, si sabe con precisión el dato que está buscando desplácese con la barra de scroll y selecciónelo, luego oprima el botón

Si no sabe con mucha precisión el dato que está buscando, cuando aparezca la lista, digite parte del texto a buscar y haga clic en el botón re . También puede digitar una palabra que inicie y/o finalice con el símbolo porcentaje (%) y presione el mismo botón.

Si no tiene una palabra específica, desplácese sobre la lista con la barra de scroll o con las flechas de desplazamiento del teclado hasta encontrar lo deseado.

Después de encontrar el renglón deseado, ubique el cursor sobre él (quedará resaltado). Para aceptar la selección presione [Enter], haga doble clic sobre ella o presione el botón <sup>ok</sup>

Este es un ejemplo de Lista de Valores, donde se está registrando un nuevo CDP y se requiere seleccionar el responsable:

Ubicado en el campo "solicitante" al seleccionar la tecla de flecha, despliega los datos registrados en el sistema, de éstos el usuario selecciona el que requiera.

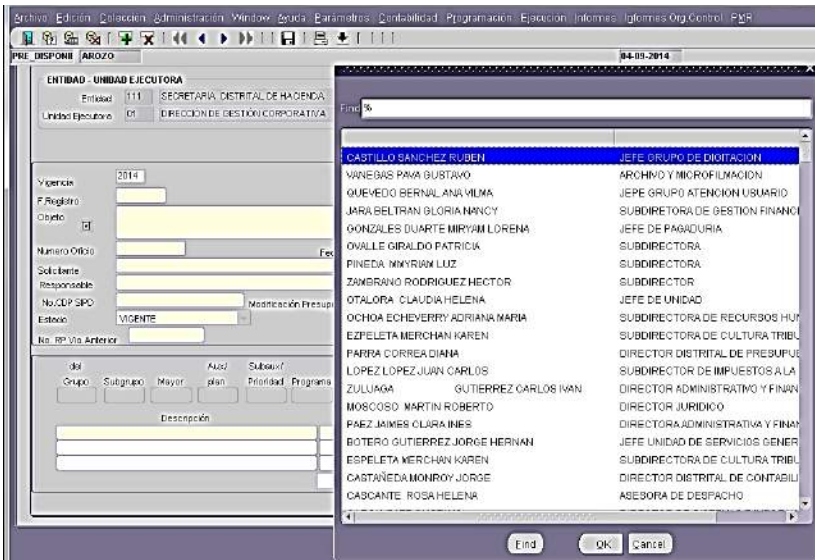

# **III. PROCESOS EN PROGRAMACIÓN PRESUPUESTAL**

# **A. INCORPORACIÓN GASTOS GENERALES**

#### ACTUALIZACIÓN VIGENCIA ANTERIOR A LA VIGENCIA EN CURSO - VERSIÓN 99

Antes de iniciar la programación de la vigencia siguiente a la actual, se debe actualizar la versión de programación de la vigencia inmediatamente anterior con los consumos reales de acuerdo a la ejecución con cierre a 31 de diciembre de dicho año, para ello el usuario tendrá disponible en el sistema PREDIS una versión denominada Versión 99, en donde debe proceder a realizar dicha actualización y cuyos valores deben corresponder al total de la ejecución de dicha vigencia.

Por ejemplo, si nos encontramos en la vigencia 2014,

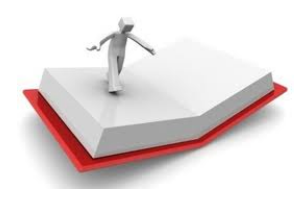

ésta versión 99 contiene la información que se programó para el 2013 y se debe actualizar con los consumos reales de acuerdo con la ejecución a 31 de diciembre de 2013.

Ruta de acceso: Ingrese por la opción Programación  $\rightarrow$ Gastos Generales → Detalle Gastos

Al abrir la pantalla se digita el código de la entidad y se le da cargar, luego se ubica el cursor en el campo versión y se da consultar con el icono  $\frac{e_0}{2}$ , luego en campo vigencia se digita el año que se va a actualizar, en el caso de ejemplo 2013 y en versión se digita 99 que corresponde a la versión que se va actualizar y se le da cargar.

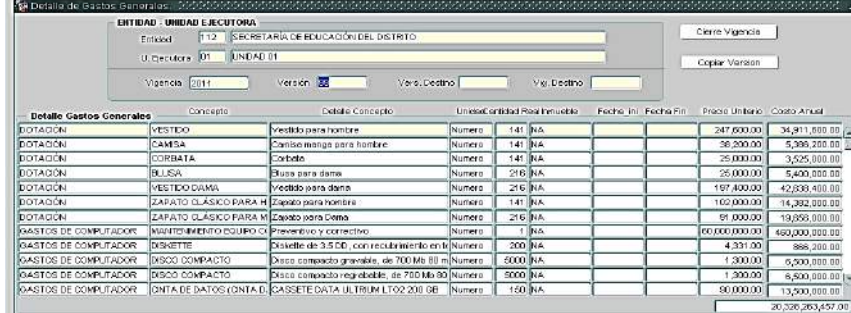

Se inicia la revisión y actualización con la información real de los consumos de dicha vigencia (ejemplo 2013), modificando los campos de cantidad y precio unitario el sistema calcula el precio anual. Se **debe trabajar fila a fila e ir grabando y verificar que el registro haya sido salvado con éxito.** Este mensaje aparece en la parte inferior izquierda de la pantalla.

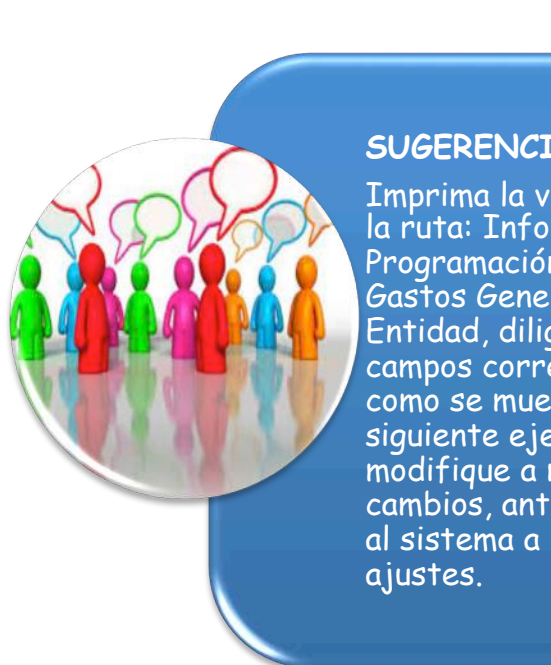

ord: 1/141

#### **SUGERENCIA:**

List of Valu...

Imprima la versión 99 por la ruta: Informes  $\rightarrow$ Programación Entidad → Gastos Generales → Gastos Entidad, diligencie los campos correspondientes, como se muestra en el siguiente ejemplo y modifique a mano alzada los cambios, antes de ingresar al sistema a realizar los

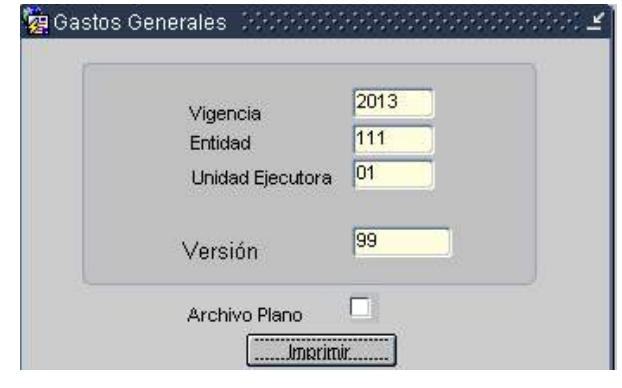

Si el ítem que se encuentra no fue ejecutado se debe digitar 0 en precio unitario y cantidad, o eliminar la fila.

Si requiere adicionar un ítem seleccione el icono insertar F, dando doble clic en cada uno de los campos para que se despliegue la lista y seleccione. Para el campo DETALLE GASTOS GENERALES aparece la lista de rubros.

#### Arrendam Rieneslar e Ince **Annheins** CAD.E. Capacitación Externa Capacitación Interna ombustibles, Lubricantes y Lla Compra de Equipo **Energía Gastos Administrativos EDTU.** Castos Administrativos - Eor. C.<br>Gastos Administrativos - Fondo de Pensiones . En este campo Gastos Etectorales Castos de Computador<br>Gastos de Computador<br>Gastos de Transporte y Comunicació Recuerde! se selecciona de moresos y Publicaciones .<br>npuestos, Tasas, Contribuciones, Derechos y la lista. No digite lniereses y Comisiones<br>Mantenimiento C.A.D. información 
Xtros Gastos Generales<br>Xtros Programas y Convenios In: ago Administración Sistema SIMI uraduría de Bienes amorido losta viona eadaptación Labora atud Ocupaciona Salud Ocupacional<br>Seguros Entidad<br>Seguros de Salud Concejales<br>Seguros de Vida Concejales vicios Complementarios de Salud - Pensi cos y Gastos de Viale

Para iniciar la incorporación de la información de los gastos generales de programación de vigencia siguiente a la actual en la versión 01 se debe tener el cierre de la vigencia inmediatamente anterior, verifique con el administrador del sistema PREDIS.

# **PROGRAMACIÓN 2015 - VERSIÓN 01**

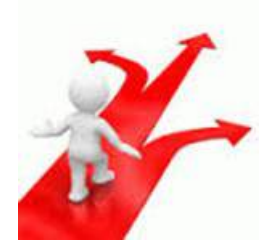

Una vez se culmine la actualización de la información correspondiente a la vigencia 2013 con los consumo reales, se inicia la incorporación de la información 2015, para ello se realizó una copia de la versión de programación 2014.

Se ingresa por la opción Programación  $\rightarrow$  gastos  $q$ enerales  $\rightarrow$  detalle gastos

Al abrir la pantalla se digita el código de la entidad y se le da cargar, luego se ubica el cursor en el campo versión y se da consultar con el icono de , luego en campo vigencia se digita 2015 y en versión se digita 01, que corresponde a la versión que se va actualizar y se le da cargar.

Se inicia la actualización con la información programada de consumos para el 2015, modificando los campos de cantidad y precio unitario, el sistema calcula el precio anual. **Se debe trabajar fila a fila e ir grabando y verificar que el registro haya sido salvado con éxito.**

Si el ítem que se encuentra no se va a programar se debe digitar 0 en precio unitario y cantidad, o eliminar la fila. Si requiere adicionar un ítem seleccione el icono insertar, dando doble clic en cada uno de los campos para que se despliegue la lista y seleccione. Recuerde que no debe digitar.

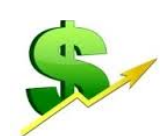

# **GENERACIÓN DE REPORTES**

Para la verificación de la información se puede generar reporte por la siguiente ruta del menú: Informes *→* Programación Entidad *→* Gastos Generales *→* Gastos Entidad

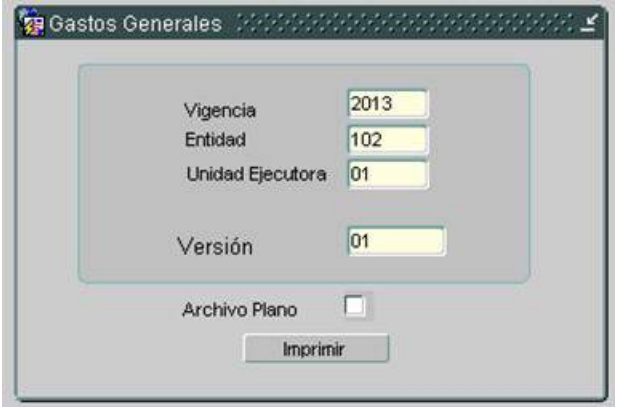

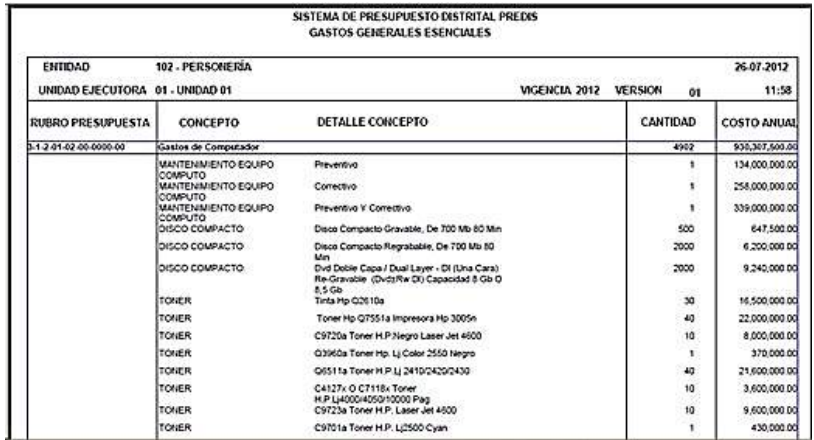

En caso que el elemento no exista en la base de datos debe solicitar la creación mediante correo electrónico al profesional de la DDP que asesora a la Entidad con copia a: **PREDIS\_soluciones@shd.gov.co**, indicando la descripción completa del ítem, rubro y precio unitario. El profesional asignado a su entidad evaluará la pertinencia de la creación y les informará por este mismo medio.

**ASPECTOS A TENER EN CUENTA**

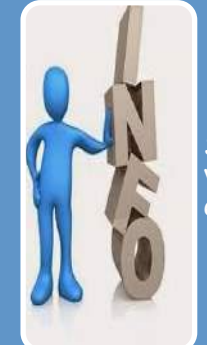

Se debe trabajar fila a fila e ir grabando y verificar que el registro haya sido salvado con éxito

### **B. INCORPORACIÓN DE LOS GASTOS INDIRECTOS**

Para incluir los **Gastos Indirectos** en la programación presupuestal de la siguiente vigencia, se ingresa por la siguiente ruta: Programación → Plantas de Personal → Centro de Costos, tal como se aprecia en el siguiente pantallazo:

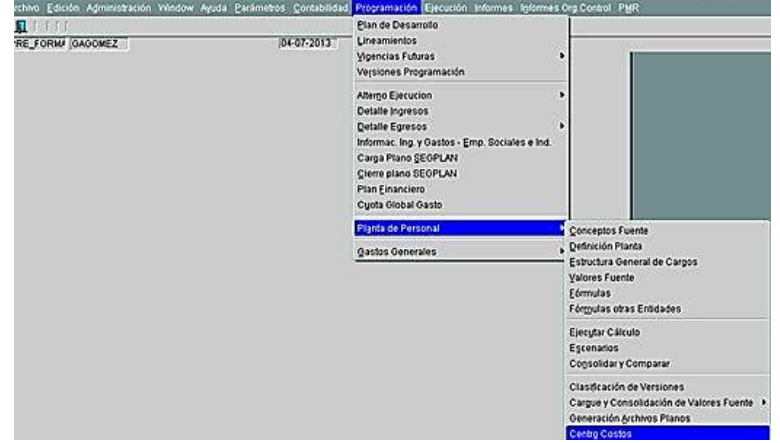

Una vez se ingresa por la ruta descrita, aparece el siguiente pantallazo, en donde se digita el código de la entidad, la Unidad Ejecutora, la vigencia y la Versión con un solo digito (para el caso de 2015, la versión es 1) y se selecciona el ícono cargar.  $\mathbb{R}$ 

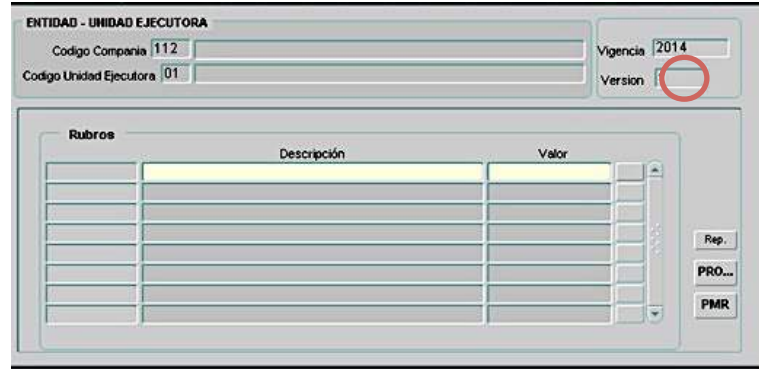

Con doble clic en descripción aparecen los rubros que las entidades pueden manejar:

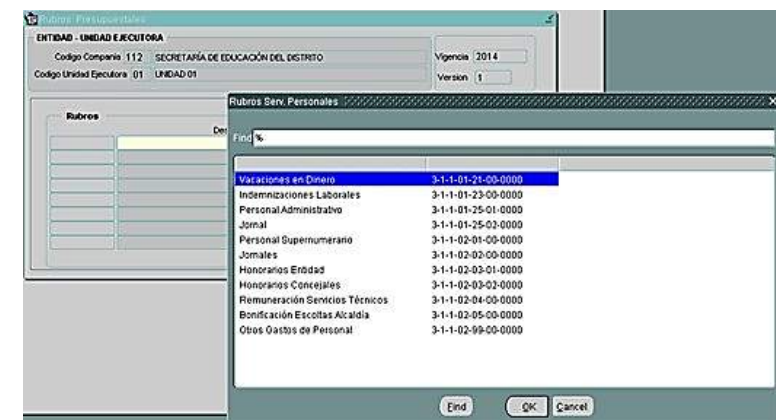

Se selecciona el rubro y se incluye el valor

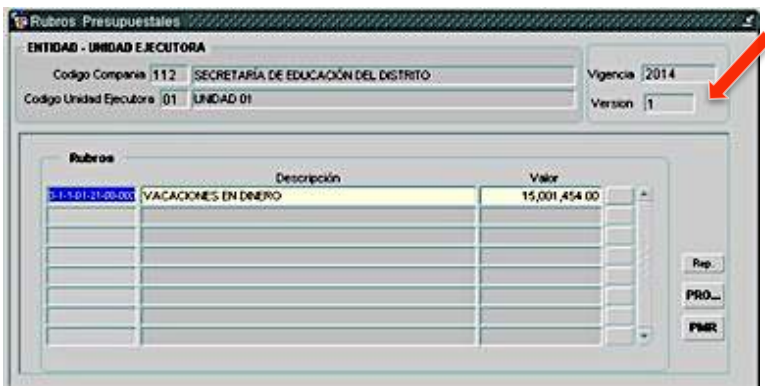

Luego se selecciona el botón para incluir el detalle, se incluyen los centros de costo que se requieran y se verifica que debe sumar el valor del rubro.

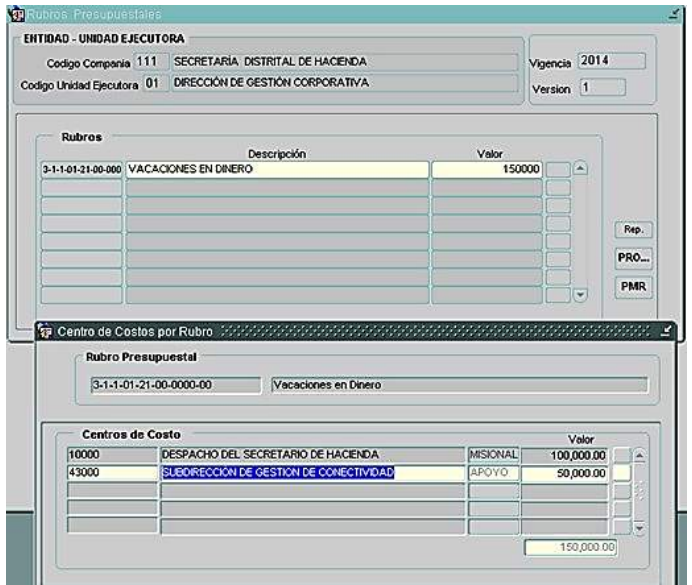

Una vez esté seguro de los cambio guárdelos, seleccionando el ícono de grabar **.** Primero se graba lo correspondiente a la pantalla "Centro de Costo por Rubro" y luego se graba en la pantalla principal "Rubros Presupuestales".

# **C. INCORPORACIÓN DE LA INVERSIÓN POR CONCEPTOS DE GASTOS**

Se ingresa por la opción Programación – Detalle Egresos – Inversión – Clasificación Inversión.

Se digita el código de la entidad y se da clic en el botón de cargar **b**.

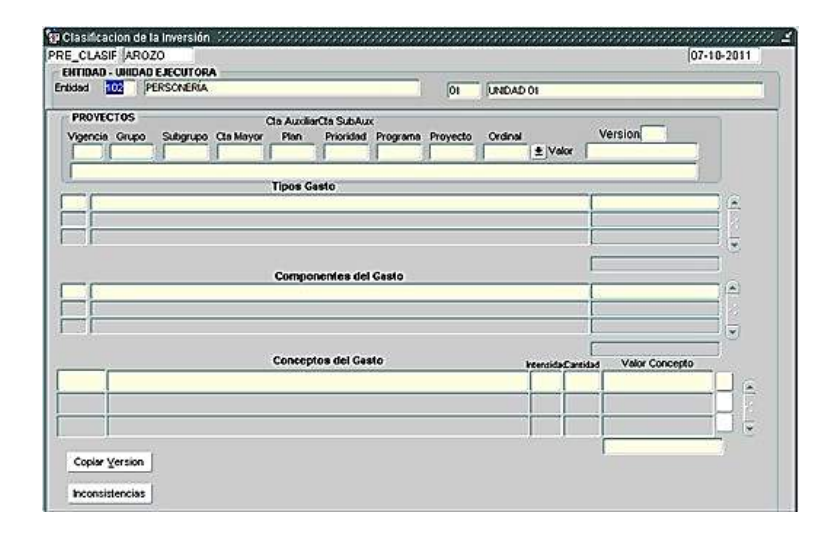

Secretaría Distrital de Hacienda – Dirección Distrital de Presupuesto

**22**20

Una vez cargada la entidad, en versión se digita la versión que **les informe la DDP** para este fin, inmediatamente se le da clic en el botón **para llamar** el proyecto y éste muestra la lista de los proyectos que están asociados a cada una de las entidades.

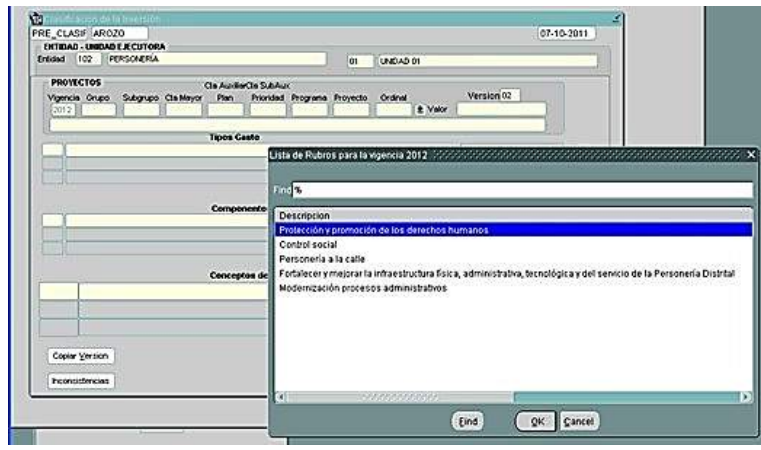

Una vez seleccionado el proyecto se digita el valor total de este.

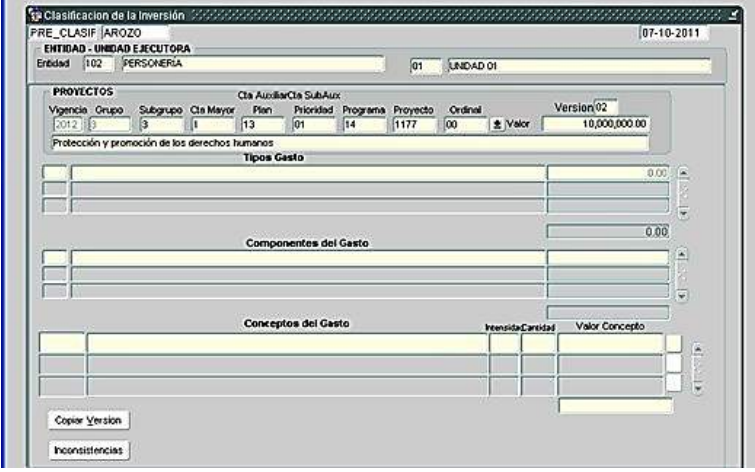

Se da doble clic en Tipo de Gastos, se despliega la lista y se selecciona uno.

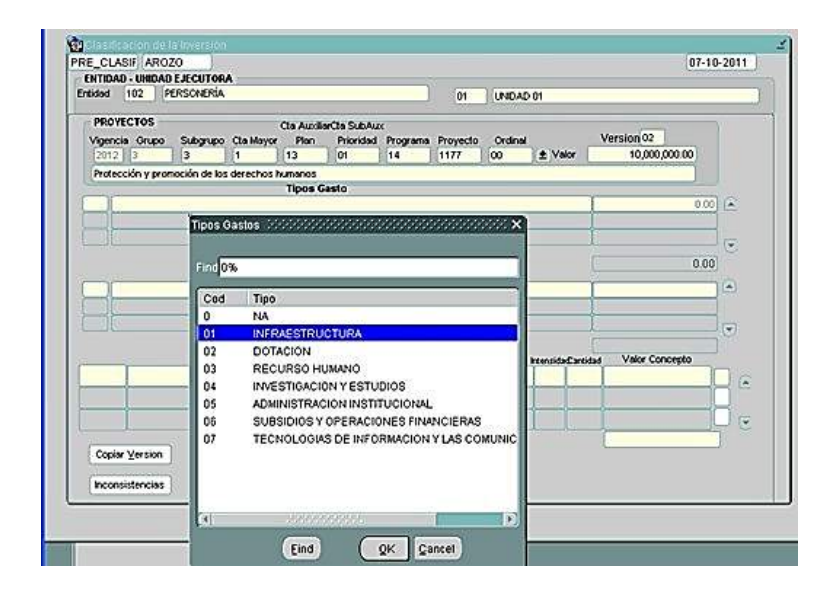

Se da doble clic en Componente y dependiendo el Tipo de Gastos sale la lista para seleccionar uno.

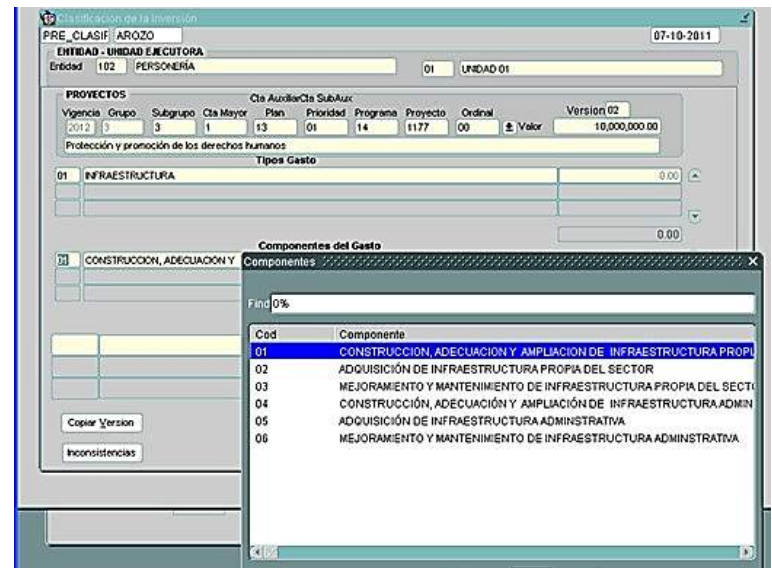

Se da doble clic en Concepto y dependiendo del Componente sale la lista para seleccionar uno de ellos. Al estar seleccionado el concepto, el sistema trae automáticamente la intensidad. Se debe digitar la cantidad, valor del concepto y se debe dar clic en el botón para realizar el detalle de las fuentes de financiación.

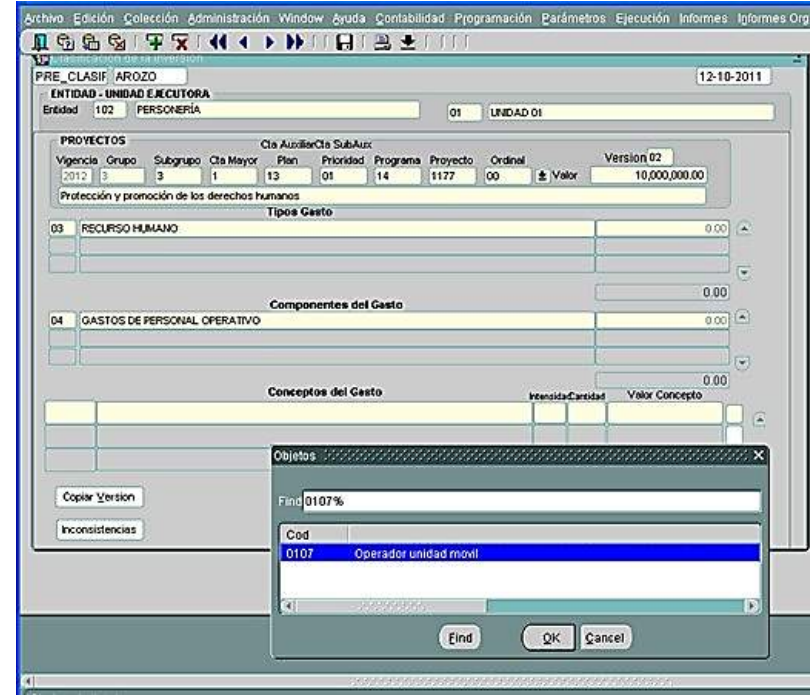

Se da doble clic en fuente y este despliega la lista para selección.

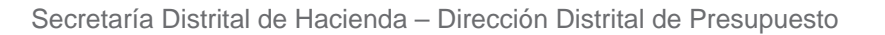

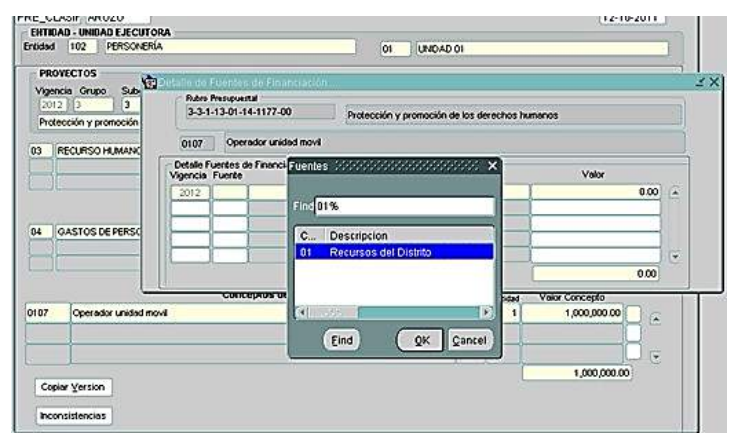

Se da doble clic en detalle de la fuente y este despliega la lista para selección. Una vez seleccionado se asigna el valor. Si requiere otra fuente, se debe insertar otra línea y repetir el procedimiento. Una vez esté el valor total se debe grabar esta pantalla.

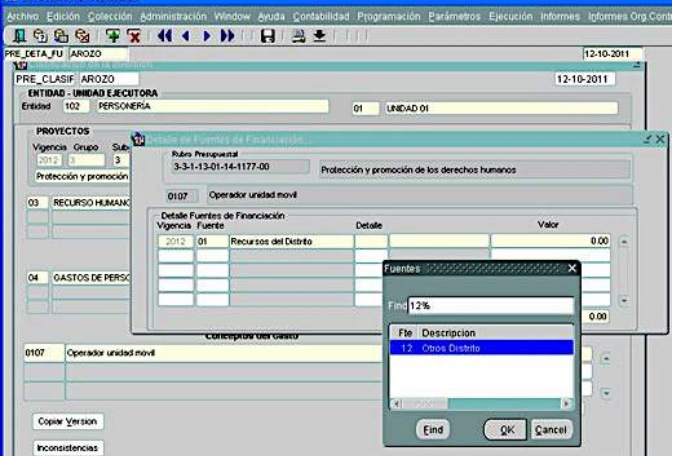

Al cerrar la pantalla de detalle de fuentes se debe grabar la pantalla de Clasificación de la Inversión. El sistema mostrará un mensaje si el detalle está diferente al valor total de proyecto, pero podrá continuar con el detalle.

#### **ASPECTOS A TENER EN CUENTA**

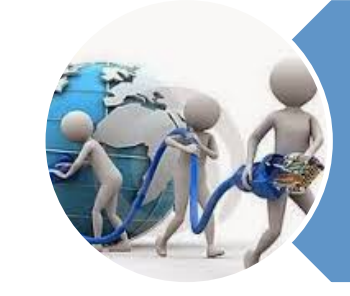

Cuando vaya a ingresar otro proyecto, debe ubicar el cursor en versión y darle clic en el botón de insertar y continuar con el procedimiento normal.

El sistema no permite que se repita el Tipo, Componente  $y / o$ Concepto de gasto.

Si presenta error en los Topes de Inversión por favor contactarse con el profesional asignado a su entidad para que realice la verificación con la persona encargada.

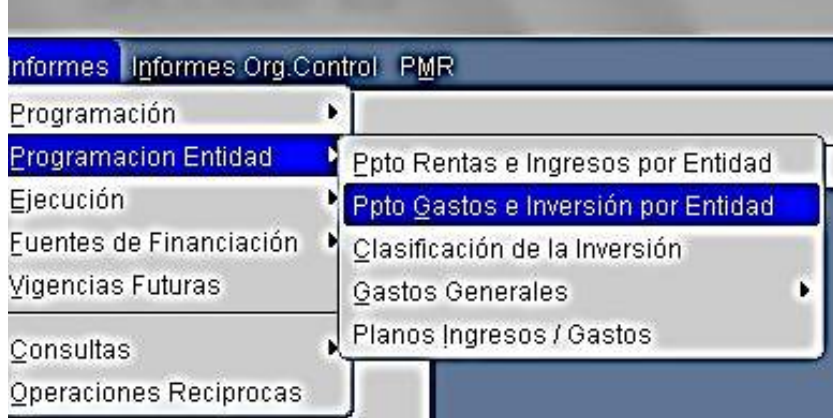

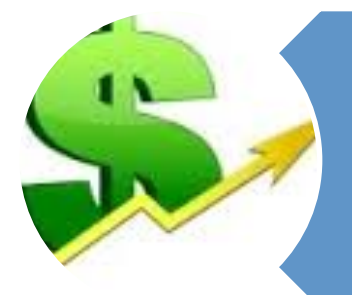

Al terminar el último proyecto el sistema no debe mostrar diferencia con el tope asignado a la entidad.

Para diligenciar los datos del reporte, debe tener claro en qué etapa de programación se encuentra el sistema (Anteproyecto, Proyecto y Presupuesto)y los datos básicos de la entidad sobre la cual desea generar el reporte, de acuerdo con los permisos que se le han asignado a los roles bajo su responsabilidad.

# **D. IMPRESIÓN DE REPORTES**

El usuario puede acceder al reporte de programación por la siguiente ruta: "Informes → Programación Entidad, de donde se despliegan las opciones que se detallan en la siguiente pantalla, para que usted elija el reporte o reportes que requiera.

III. Procesos en Programación Presupuestal **III. Procesos en Programación Presupuestal**

A continuación se muestra un ejemplo de pantalla de generación de reportes, con los datos básicos requeridos:

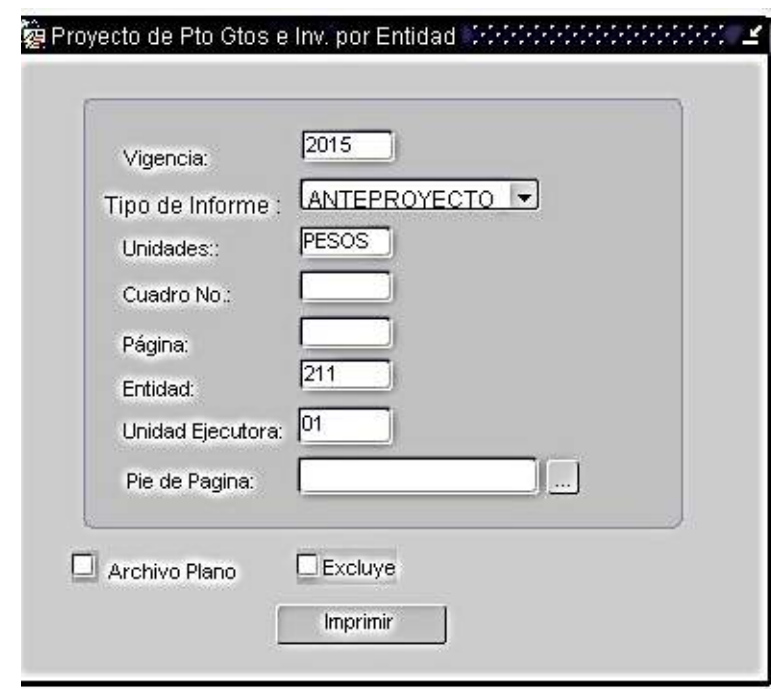

Secretaría Distrital de Hacienda – Dirección Distrital de Presupuesto

 $\overline{a}$ 

# **IV. ETAPA DE EJECUCIÓN**

El Sistema de Presupuesto Distrital - PREDIS administrado por La Dirección Distrital de Presupuesto de la Secretaria Distrital de Hacienda, se contempla en el Acuerdo 489 del 12 de junio de 2012, por el cual se adopta el Plan de Desarrollo Económico, Social, Ambiental y de Obras Públicas para Bogotá, D.C. 2012- 2016, artículo 53 $^1$ :

Las generalidades y componentes del Sistema de Presupuesto Distrital PREDIS, están definidas en la circular No. 006 del 21 de marzo de 2014 y se pueden consultar en la página web de la Secretaría Distrital de Hacienda en el siguiente link: Hacienda en el siguiente link:

http://www.shd.gov.co/shd/formatos\_pre http://www.shd.gov.co/shd/formatos-pre

 $\overline{a}$ 

#### **A. DE LA OBLIGATORIEDAD DE LA INFORMACIÓN EN PREDIS**

La ejecución presupuestal de las Entidades incorporada en el Sistema PREDIS se considera información de carácter oficial, lo cual no exime a la Entidades de reportar en medio físico y/o magnético a los Entes de

Control y demás instancias a los que viene reportando las ejecuciones presupuestales. Decreto 609 de 2014 Art. 33

Las transacciones presupuestales deben registrarse en PREDIS, ya sea ya sea directamente en las pantallas o por medio de archivos planos.

Las Empresas Industriales y Comerciales del Distrito y las Empresas Sociales del Estado ESE podrán registrar información en PREDIS de forma diaria o consolidada, ya sea directamente en las pantallas o por medio de  $archivos$  planos<sup>2.</sup>

La información consolidada por rubro deberá ser registrada para los gastos dentro de los cinco (5) primeros días hábiles del siguiente mes, para los ingresos dentro de los cinco (10) primeros días hábiles del siguiente mes.

En caso que la entidad no posea conexión directa a PREDIS deberá remitir al profesional de la Dirección Distrital de Presupuesto con la debida anticipación los archivos planos en la estructura que se indica en el instructivo publicado en la WEB<sup>2</sup>.

-

<sup>2</sup> La ruta de acceso, procedimiento y estructura de la información se encuentra en el instructivo publicado en la WEB, en la siguiente ruta: http://wikiprod.shd.gov.co/wikishd/index.php/Manual\_de\_Usuario:General:PREDI S:PREDIS\_EJECUCION#Cargue\_Planos

 $1$  "(…) con el liderazgo de la Alta Consejería para las TIC, se realizará la gestión

### **B. CIERRE DE LA EJECUCIÓN MENSUAL DE GASTOS**

Se realiza en PREDIS automáticamente el último día del mes.

### **C. CIERRE DE LA EJECUCIÓN MENSUAL DE INGRESOS**

Se realiza en PREDIS automáticamente el quinto (5) día hábil del siguiente mes.

#### **D. ESTADOS DE LOS DOCUMENTOS EN PREDIS**

El estado de los documentos en PREDIS (CDPs, CRPS y OP) lo asigna automáticamente el sistema y lo actualiza según las afectaciones del documento:

**Vigente**: El documento está creado y no se ha afectado, es decir no se han generado otros documentos soportados en el mismo:

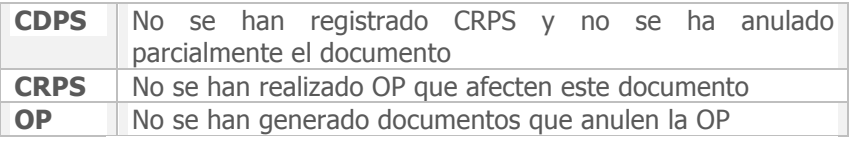

**Anulado**: Documento que fue anulado en el Sistema PREDIS. El estado anulado aplica para CDPs, CRPS y OP.

**Totalmente Comprometido**: Documento sobre el cual se han generado una o más operaciones hasta comprometer el valor total y por tanto su saldo es cero.

**CDPS** Se ha generado uno o más Registros Presupuestales, hasta comprometer el valor total del CDP, o se han hecho Anulaciones parciales y registros presupuestales, en cualquiera de los casos su saldo es cero.

**CRPS** Documentos sobre los cuales se han generado pagos hasta completar el total del documento originalmente creado.

**Parcialmente Comprometido / Parcialmente Tramitado**: Se refiere a documento sobre el cual se han generado uno o más operaciones, y en cuyo caso el valor del saldo es mayor que cero.

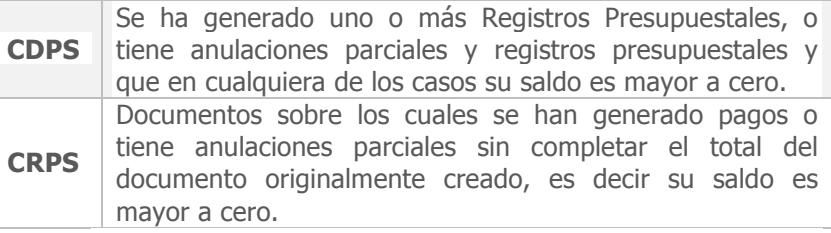

# **E. EJECUCIÓN DE INGRESOS**

Esta pantalla permite el registro de los ingresos, cualquiera que sea su fuente de financiamiento de las entidades distritales.

Procedimiento:

Ingrese por la ruta: "Ejecución →Ingresos → Ejecución de Ingresos", el sistema muestra la siguiente pantalla:

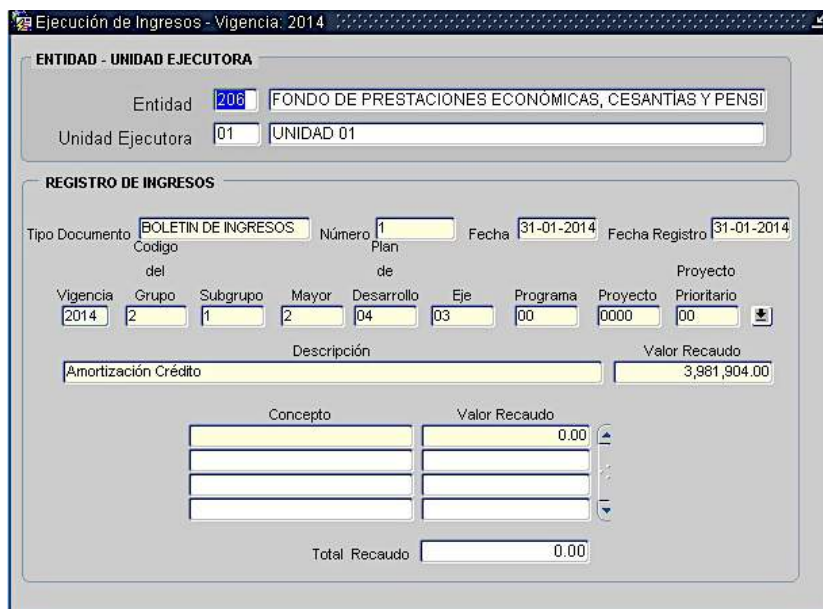

Dé clic en cargar y automáticamente le trae el código y nombre de la entidad y la unidad ejecutora.

En el campo Número Documento digite el número del documento que soporta el recaudo.

En el campo Fecha Documento digite la fecha del documento con el formato día-mes-año (4 dígitos).

El sistema trae la fecha de registro.

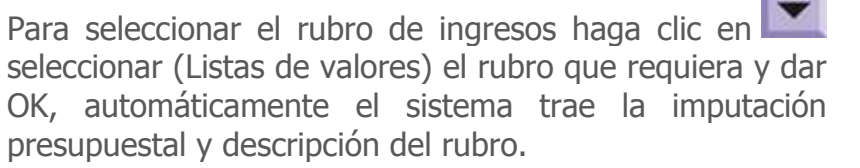

Si no tiene distribución en conceptos digite el valor en el campo Valor Recaudo.

Si tiene distribución interna en conceptos haga doble clic en el campo Concepto y aparecerá la lista de valores para este rubro, seleccione el concepto deseado y digite el valor recaudado a la derecha del mismo. Repita este procedimiento si tiene más de un concepto en las siguientes líneas correspondientes. El sistema calculará en el campo Total Recaudo la suma de los recaudos por cada concepto e imputará automáticamente este valor en el campo Valor Recaudo, a la derecha de la descripción.

Verifique la información registrada y si está correcta, proceda a dar clic en el icono salvar

#### **F. CERTIFICADO DE DISPONIBILIDAD PRESUPUESTAL - CDP**

Este menú permite registrar los certificados de disponibilidad presupuestal y sus operaciones.

Procedimiento:

Aplique el procedimiento básico para ingreso al aplicativo y al ubicarse en CDP se despliega el siguiente listado de opciones.

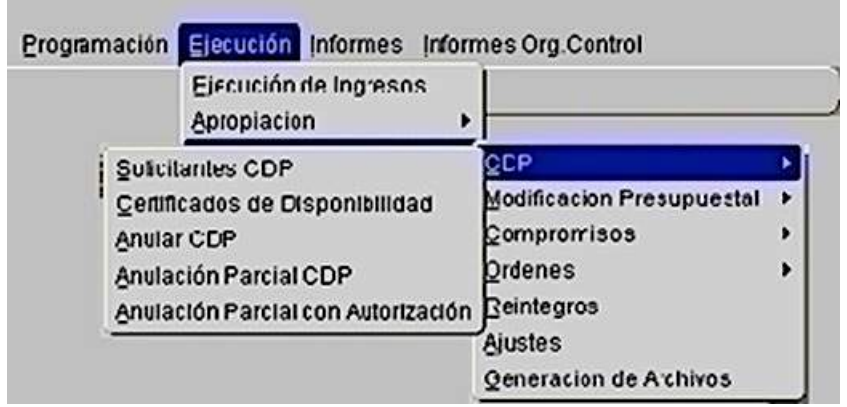

Para ingresar a cualquiera de las anteriores opciones, dar clic sobre la opción deseada.

#### **SOLICITANTES CDP**

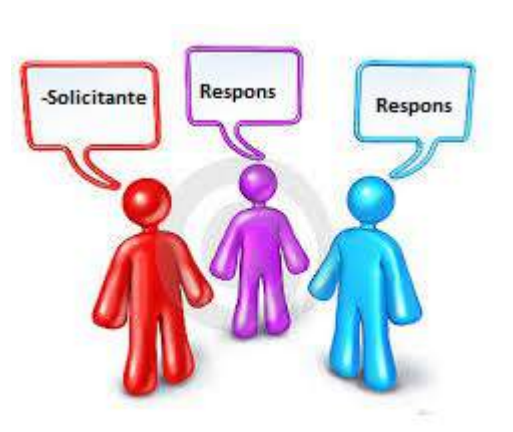

Permite registrar los Permite registrar los funcionarios datos de los funcionarios autorizados para autorizados para solicitar CDP y los responsables del presupuesto.

presupuesto. En el menú **ejecución ejecución**, haga clic haga clic en **ejecución**  en **ejecución de de gastos**; se despliega una lista de opciones<br>Legas diase **CDD** haga clic en **CDP.** En el menú **ejecución**,

Haga clic en **Solicitantes CDP** para comenzar a incluirlos.

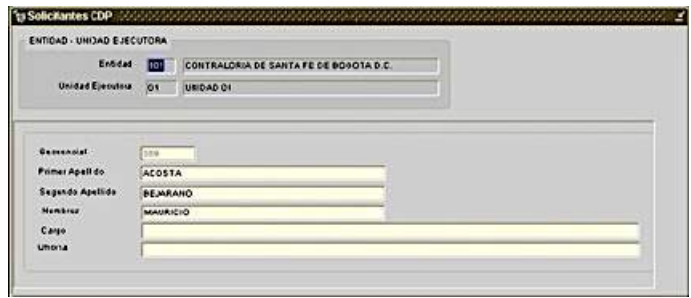

- **Dar clic en cargar y automáticamente le trae el código** y nombre de la entidad y unidad ejecutora.
- Ubique el cursor en cualquier campo y haga clic en el icono insertar. El sistema automáticamente le dejará los campos en blanco para elaborar el nuevo registro.
- **Secuencial**: Este campo está protegido y lo asigna automáticamente el sistema cuando se grabe.
- **Primer Apellido**: Digite en este campo el primer apellido del solicitante o responsable del presupuesto.
- **Segundo Apellido**: Digite en este campo el segundo apellido del solicitante o responsable del presupuesto.
- **Nombres**: Digite en este campo los nombres del solicitante o responsable del presupuesto.
- **Cargo**: Digite en este campo el cargo del solicitante o responsable del presupuesto.
- **Oficina**: Digite en este campo la oficina a la que pertenece el solicitante o responsable del presupuesto.
- Verifique que los datos estén correctos y oprima el botón de salvar de la barra de herramientas o haga clic en la opción salvar del menú colección.
- Cuando desee eliminar un solicitante este no deberá estar involucrado en ningún certificado de disponibilidad, de lo contrario el sistema no permitirá

esta operación. Utilice el botón de eliminar **de** la barra de herramientas para borrar un solicitante.

#### ELABORACIÓN DE CERTIFICADOS DE DISPONIBILIDAD **PRESUPUESTAL**

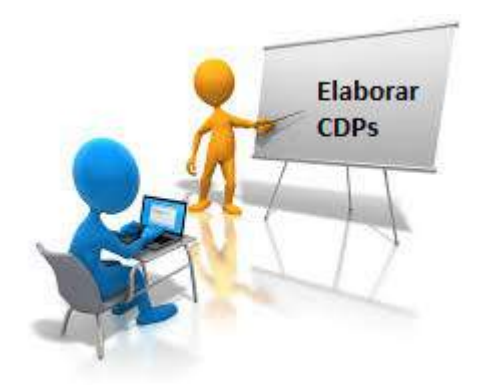

Esta pantalla permite crear, consultar e imprimir los certificados de disponibilidad presupuestal.

Se puede expedir un certificado de disponibilidad presupuestal que contenga uno o más rubros presupuestales.

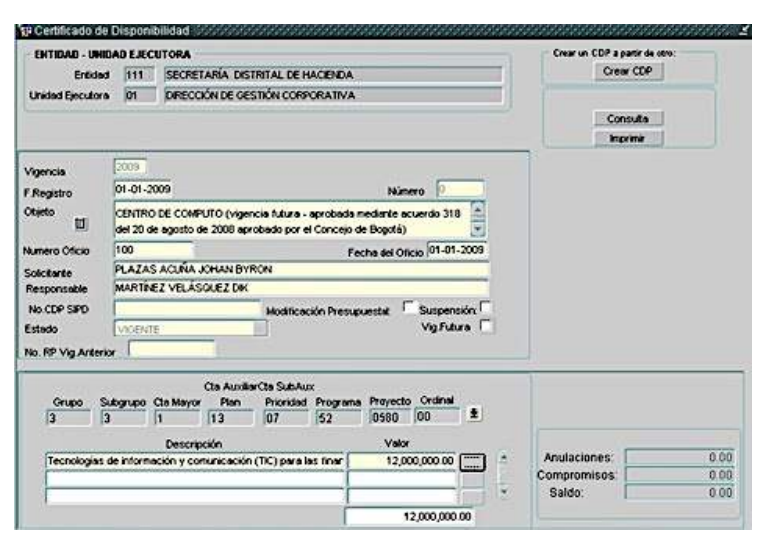

- Dar clic en cargar y automáticamente le trae el código, nombre de la entidad y unidad ejecutora, la vigencia y la fecha de registro.
- Ubique el cursor en el campo Fecha y haga clic en el ícono insertar. El sistema automáticamente le dejará los campos en blanco para elaborar el nuevo registro.
- En el campo Objeto describa en términos generales la finalidad del certificado de disponibilidad.
- En el campo Número de Oficio digite el número del oficio con que se solicita la expedición del CDP.
- Fecha del Oficio: Digite en este campo la fecha del oficio con que se solicita la expedición del CDP en formato dd-mm-aaaa (4 dígitos).
- En el campo Solicitante haga doble clic sobre el campo para desplegar la lista de solicitantes que

están registrados para la entidad y seleccione el deseado.

- En el campo Responsable haga doble clic sobre el campo para desplegar la lista de los responsables del presupuesto que están registrados para la entidad y seleccione el deseado.
- En el campo Modificación Presupuestal haga clic en el cuadro correspondiente cuando el CDP sea para soportar una modificación presupuestal.
- **Suspensión: Haga clic en el cuadro correspondiente** cuando el CDP sea para soportar una suspensión presupuestal.
- Vig. Futura: Haga clic en el cuadro correspondiente cuando el CDP sea para soportar una vigencia futura (Se podrán generar CDPs con las siguientes combinaciones: Modificación Presupuestal + Vigencias Futuras y Suspensión + Vigencias Futuras. NO es permitida la combinación Modificación Presupuestal + Suspensión).
- El estado lo asigna automáticamente el sistema y lo actualiza según las afectaciones del certificado de disponibilidad (vigente, anulado, totalmente comprometido y parcialmente comprometido).
- Para seleccionar el rubro haga clic en para traer los rubros de gastos. Una vez seleccionado el rubro el sistema trae la imputación presupuestal y el nombre del rubro. Usar una fila para cada rubro presupuestal. El sistema no permite digitar el mismo rubro dos veces.

- En el campo Tipo Fuente el usuario puede desplegar la lista de valores y seleccionar la fuente de financiación. Esta opción es de carácter simplemente informativo.
- En el campo Valor digite el valor del certificado de disponibilidad. De igual forma al ingresar el valor el sistema lo validará contra el saldo disponible de la apropiación para el rubro permitiendo o no grabar el CDP.
- En el campo inferior derecho el sistema totaliza los valores de los rubros para control del usuario.
- Verifique que los datos registrados estén correctos y oprima el botón de salvar **H**

Botón detalle de fuentes de financiación:

Este botón despliega la información de conceptos del proyecto seleccionado, para ingresar por cada concepto el valor determinado, como se muestra en las siguientes pantallas:

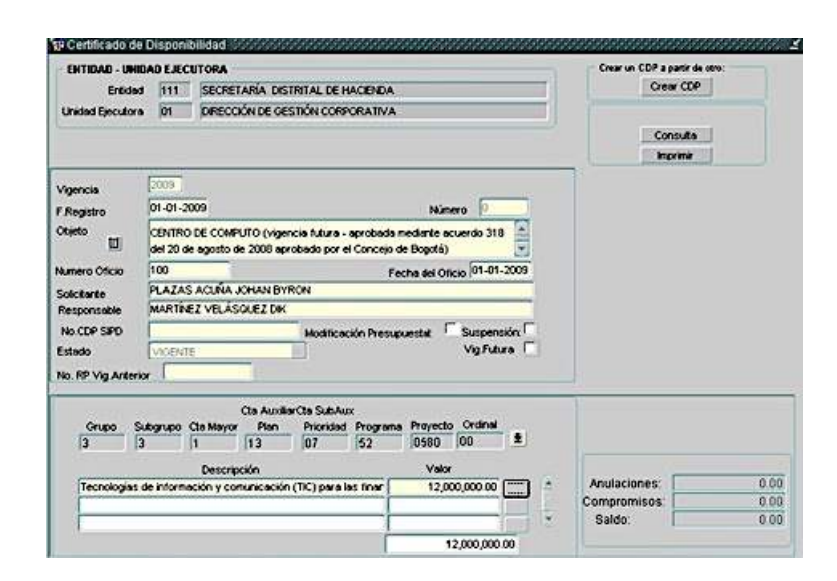

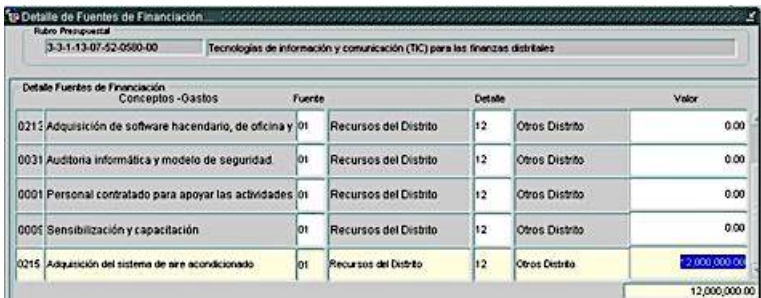

El sistema valida que la suma de valores de los conceptos, sea igual al valor del rubro.

Se oprime clic en el botón salvar  $\blacksquare$ , el sistema guarda la información correspondiente al detalle de conceptos del rubro de inversión.

Al salvar se cierra automáticamente la pantalla de detalle de conceptos y se ubica en la pantalla de certificados de disponibilidad.

Se oprime nuevamente clic en el botón salvar **H**, el sistema pide confirmación de salvar

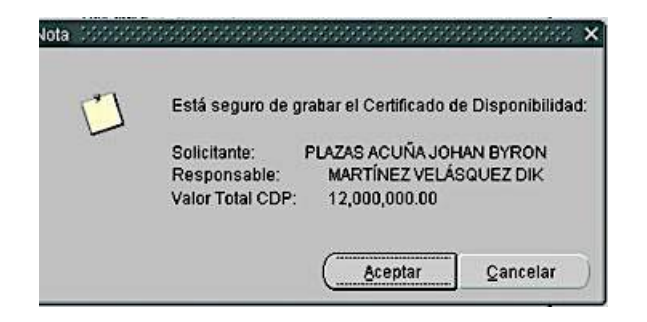

Si se acepta, se genera el número de disponibilidad, dependiendo de la última disponibilidad registrada para la entidad.

Al grabar el sistema asignará el número consecutivo del CDP y el Estado será igual a VIGENTE. Después de grabado el CDP el sistema no permite borrarlo físicamente ni modificar los datos registrados.

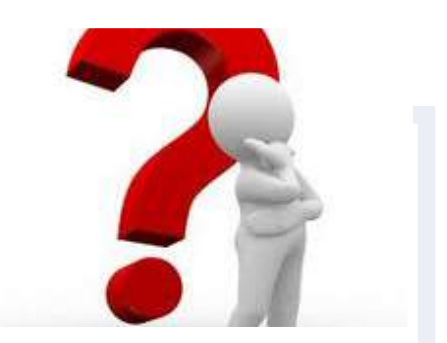

Importante Antes de salvar verifique la totalidad de la información que ha cargado, recuerde que después de grabar no se puede deshacer o modificar los campos.

En la parte superior derecha de la pantalla de CDP encontramos los siguientes botones:

- 1. **Crear CDP**: Si el usuario una vez salvado el CDP detecta que hay error en cualquiera de los campos, debe proceder a anularlo. El sistema le permite crear nuevamente el CDP a partir del anulado, con el fin de corregir solamente el campo necesario.
- 2. **Consulta**: Permite visualizar los datos del saldo de apropiación disponible antes y después de la afectación de la apropiación mediante el CDP.
- 3. **Imprimir**: Al dar clic en este botón, se visualiza el certificado de disponibilidad presupuestal en presentación preliminar. En caso que la caja de

chequeo de Vigencia Futura, se encuentre seleccionada, el certificado de disponibilidad que se imprimirá corresponderá a un certificado de disponibilidad de este tipo.

Si no desea imprimir, ubicar el mouse en la opción Archivo, haga clic y seleccione la opción cerrar y el sistema automáticamente lo regresa a la pantalla del certificado de disponibilidad.

Si desea imprimir, ubicar el mouse en la opción Archivo, haga clic y seleccione la opción imprimir y aceptar.

En la parte inferior derecha aparece una pantalla pequeña la cual trae automáticamente información sobre anulaciones, compromisos y saldos del CDP.

El certificado de disponibilidad presupuestal está predeterminado para ser impreso en tamaño carta.

#### **ANULACIÓN TOTAL CDP**

Permite efectuar anulación total del CDP siempre y cuando no esté comprometido.

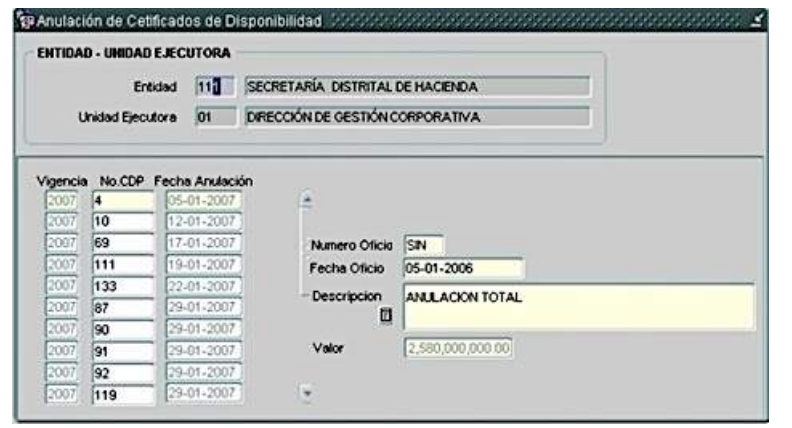

- 1. Dar clic en cargar y automáticamente trae el código y nombre de la entidad y unidad ejecutora.
- 2. Ubique el cursor en el campo Fecha de cualquier fila y haga clic en el ícono insertar. El sistema automáticamente le abrirá una fila en blanco y el cursor queda en el campo No. CDP. Dé doble clic en este campo y se despliega la lista de CDP vigentes. Seleccione el No. de CDP que desea anular y dé OK.
- 3. En el campo Fecha anulación digite la fecha de anulación.
- 4. Digite el número y fecha del oficio.
- 5. En el campo Descripción digite el motivo de la anulación.
- 6. En el campo Valor el sistema trae automáticamente el valor a anular.

Grabe el registro con el botón salvar  $\blacksquare$  de la barra de herramientas.

#### **ANULACIÓN PARCIAL CDP**

Permite anular los saldos de los certificados de disponibilidad que quedan después de haber registrado el compromiso.

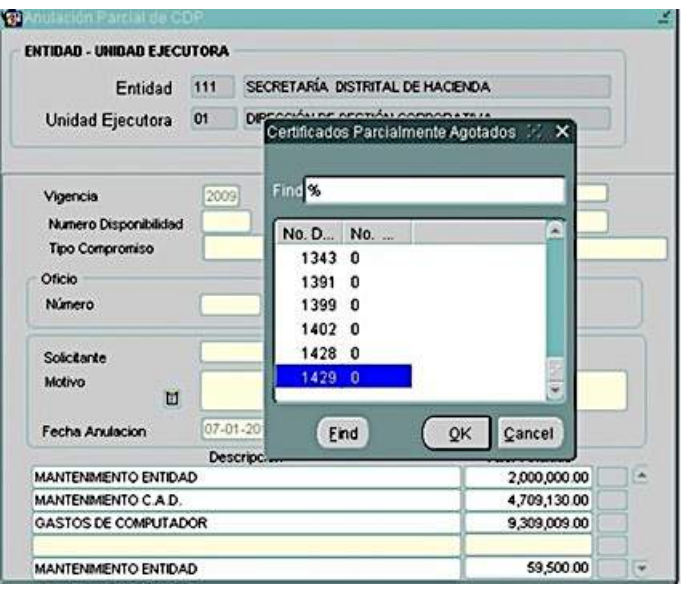

- Haga clic en cargar y automáticamente le trae el código, nombre de la entidad, unidad ejecutora y vigencia.
- Ubique el cursor en el campo fecha y haga clic en el icono insertar. El sistema automáticamente le blanqueará los campos de la pantalla para incluir el nuevo registro.
- El sistema lo ubicará en el campo número de disponibilidad, haga doble clic en este campo, el sistema presenta la lista de números de CDP parcialmente comprometidos, seleccione el número del CDP y presione OK.
- Haga doble clic en el campo número de registro, el sistema trae el registro asociado a ese CDP.
- Presione OK y automáticamente trae el tipo y el número del compromiso.
- **Digite el número y la fecha del oficio correspondiente** a esta anulación parcial.
- Haga doble clic en el campo Solicitante, seleccione el nombre de la lista que se despliega y presione OK.
- En el campo Motivo describa el motivo de la anulación parcial.
- El sistema asigna automáticamente la fecha de anulación.
- En el campo Descripción dar doble clic, el sistema trae asociado el nombre del rubro.
- Haga clic sobre el campo Valor Anulado y el sistema mostrará el saldo del CDP, el cual puede ser modificado.
- Si el proyecto es de inversión se deben registrar los datos correspondientes a las fuentes de financiación, se deben registrar las respectivas fuentes de financiación del proyecto
- Si el rubro es de inversión se tendrá que ingresar la información de cada fuente de financiación

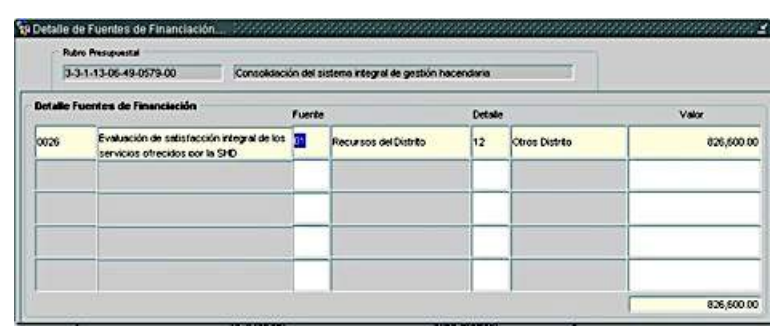

La suma por fuentes debe coincidir con el valor total de la anulación parcial

Al oprimir clic en el botón grabar, se cerrará la pantalla de detalle de fuentes de financiación y queda ubicado en la pantalla de anulaciones parciales de CDP.

Nuevamente se debe oprimir clic en el botón grabar para guardar la respectiva anulación parcial

Verifique que la información registrada esté correcta y haga clic en el botón salvar.

Al grabar el sistema asignará automáticamente un consecutivo de anulación

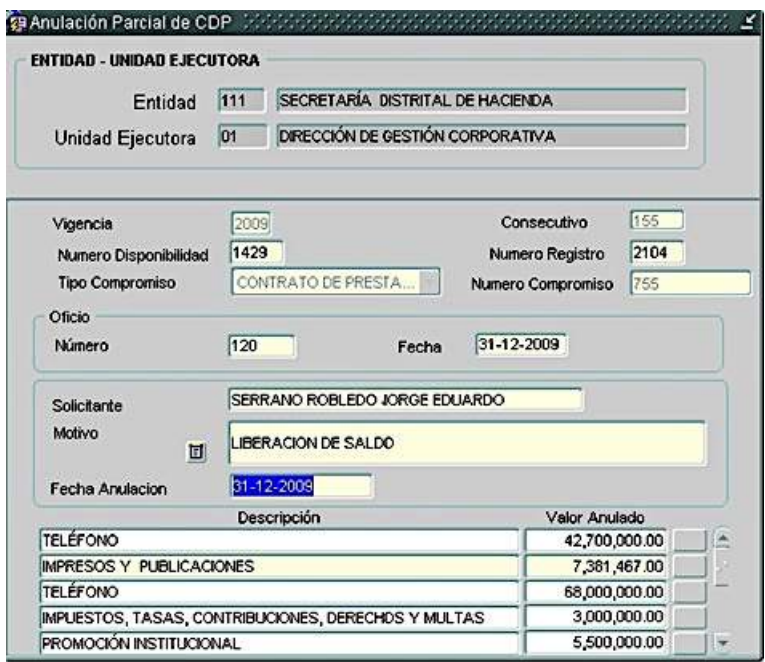

# **ANULACIÓN PARCIAL CON AUTORIZACIÓN**

Permite anular parcialmente una disponibilidad sin haber asumido el compromiso. Para realizar una anulación parcial se necesita autorización del Administrador del Sistema; este asigna al usuario una clave y al digitarla se activan los botones de inserción para proceder a grabar la anulación parcial.

El procedimiento es igual al descrito en el punto anterior para anulación parcial y solo se agrega el campo "Password", el cual una vez digitado activa los demás campos.

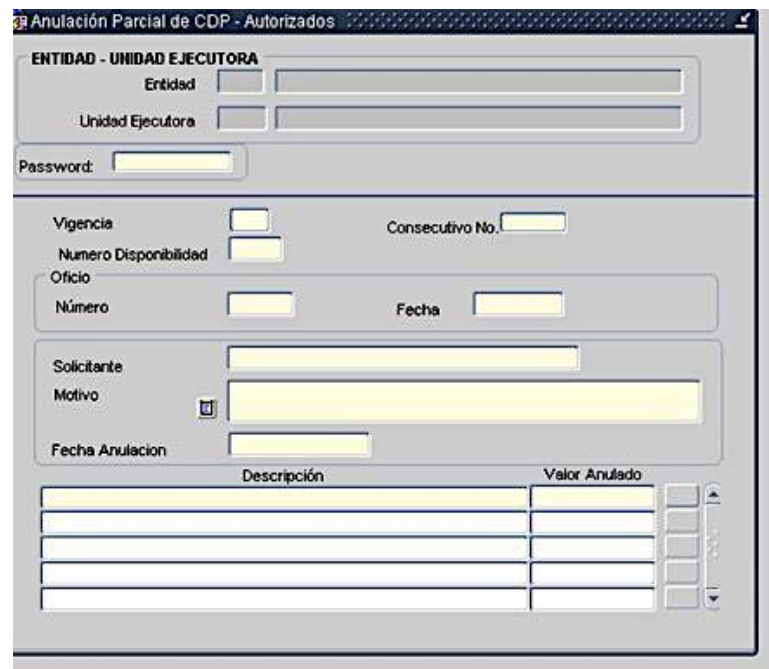

#### **MODIFICACIONES DE DOCUMENTOS EN PREDIS**

Sin excepción los campos de rubro, valor, no se modifican para ninguno de los documentos. Se sugiere a la entidad considerar la posibilidad de anular el documento y generar uno nuevo.

Los cambios se realizan dentro del mes en curso. Una vez se cierra el mes no se hace ningún tipo de ajuste, por mínimo que sea, ni en CDP ni en RP.

Modificaciones CDP: En la siguiente tabla se detallan las modificaciones permitidas en el Sistema PREDIS a los CDPs y los requisitos que se deben cumplir:

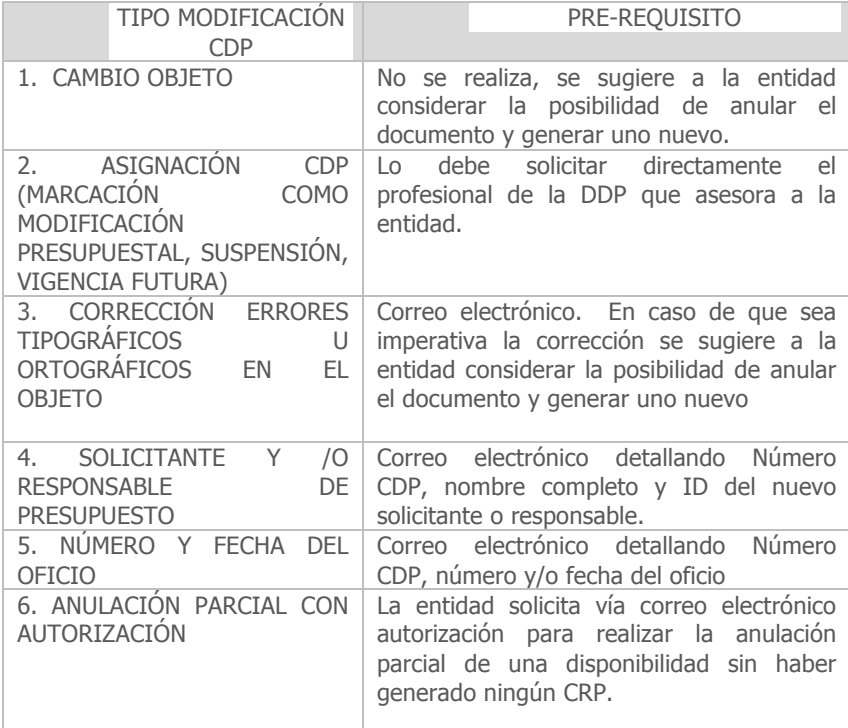

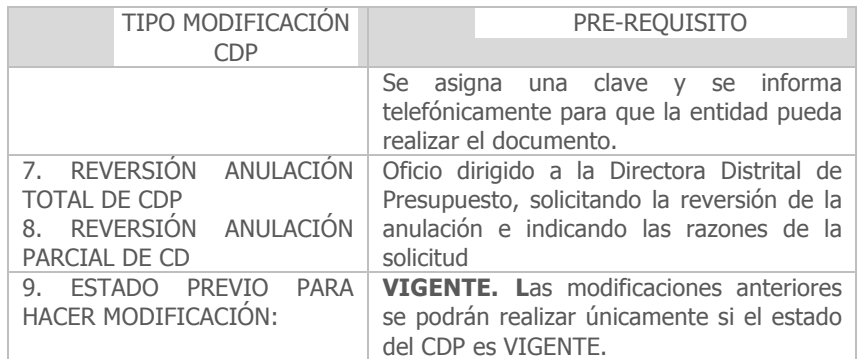

#### **IMPRESIÓN DE REPORTES**

De acuerdo con su perfil, el sistema le permitirá la generación de los reportes de CDPs. Ingrese por la ruta "Informes → Ejecución de Gastos →Disponibilidades y se despliegan las siguientes opciones de reporte:

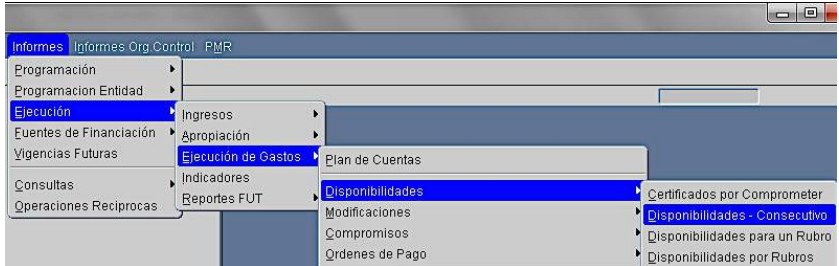

Una vez elija el reporte que desea, el sistema le traerá una pantalla en donde debe diligenciar el código de la

entidad y unidad ejecutora y el período por el cual se generará la información.

Estos reportes son de utilidad para validar que toda la información correspondiente a documentos relacionados con certificados de disponibilidad presupuestal diligenciados en un determinado periodo quedó correctamente ingresada al sistema.

Cuando requiere imprimir un CDP, lo puede hacer por la siguiente ruta: Ejecución→ Ejecución de Gastos →CDP →Certificados de Disponibilidad.

El sistema carga la siguiente pantalla:

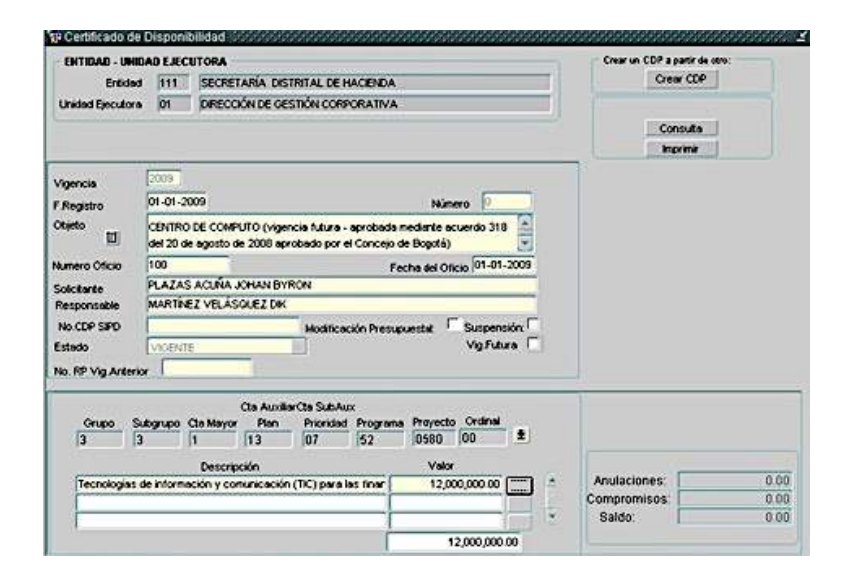

Digite o seleccione entidad y unidad ejecutora y oprima la opción cargar. Sitúese en el campo de objeto y seleccione la opción consultar, seleccione el número del CDP que desea consultar y de cargar.

Una vez el sistema ha traído el CDP que requiere imprimir, lo puede hacer en el botón "imprimir" situado a la derecha de la pantalla.

#### **G. COMPROMISOS – CERTIFICADOS DE REGISTRO PRESUPUESTAL CRP**

Este menú permite registrar los compromisos y sus operaciones, los cuales están respaldados por un CDP.

Aplique el procedimiento básico para ingresar al sistema y al ubicarse en **Compromisos** se despliega el siguiente listado de opciones.

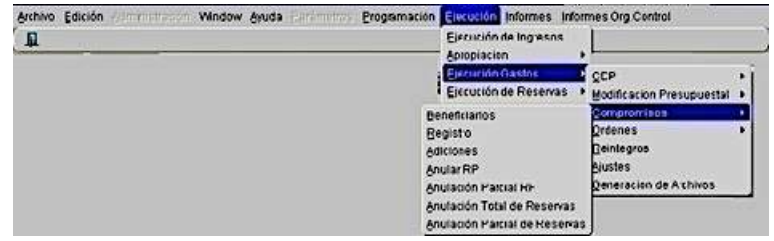

Para ingresar a cualquiera de las anteriores opciones, dar clic sobre la opción deseada.

#### **BENEFICIARIOS**

La pantalla "Beneficiarios", La pantalla "**Beneficiarios**", permite validar la permite validar la información .<br>de los terceros registrados are registrados en las bases de datas en las bases de datos<mark>.</mark>

En esta pantalla el usuario no puede crear terceros,

únicamente puede asociarlos a una entidad siempre y cuando, previamente se hayan creado en el Sistema de Terceros II.

Adicionalmente, el usuario puede asociar masivamente terceros, vía cargue archivo plano, para lo cual deberá utilizar el botón **"Cargue Archivo Asociación Tercero"**

La información asociada corresponderá a los datos básicos de las personas naturales o jurídicas habilitadas para contratar con las entidades.

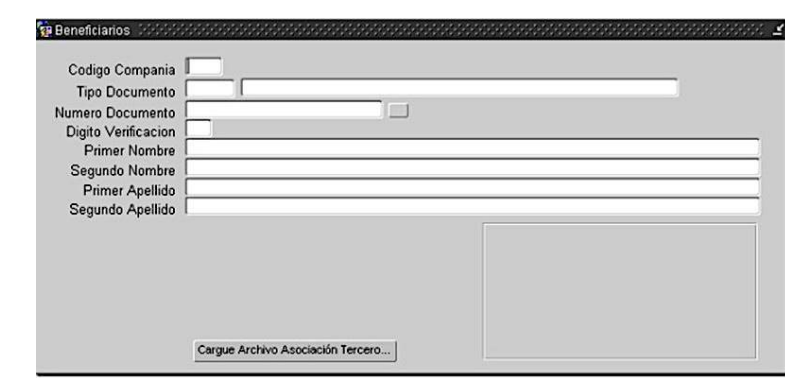

- Como el formulario al ser cargado se ejecuta en modo de **<Consulta>,** pulsar tecla **F4**, para cancelarla.
- Ubicar el cursor en el campo Código Compañía, e ingresar el código, para la cual se va a asociar el tercero en Predis (debe existir en Terceros II)
- **En el campo Tipo Documento, haga doble clic para que** se despliegue la lista de valores y seleccione el tipo correspondiente.
- **Digite el número de documento, haga clic en el botón** ubicado a la derecha de este campo para recuperar la información desde el modulo Terceros II
- Sí el tercero existe (Modulo Terceros II), SSautomáticamente se carga la información de éste en la pantalla
- Verifique que la información cargada en pantalla esté correcta y haga clic en el ícono salvar.

#### Botón Cargue Archivo Asociación Tercero

Este botón fue programado con el propósito de que el usuario pueda realizar la asociación masiva de terceros en Predis a través del cargue de un archivo plano.

- Los terceros que se van a asociar deben existir en el Modulo Terceros II
- Al hacer clic en éste botón, estando ubicado en la forma Beneficiarios, aparece la siguiente pantalla:

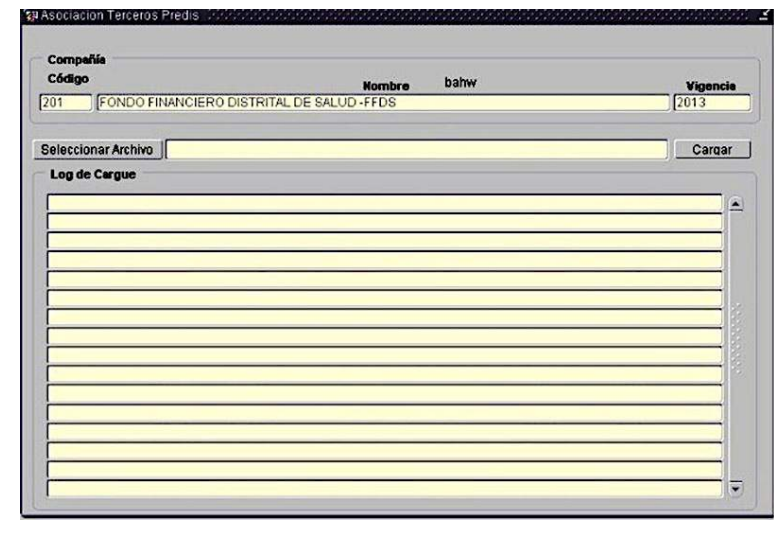

- A esta pantalla se le han pasado los siguientes parámetros:
- Código Compañía

- Nombre Compañía à.
- Vigencia ń.
- Hacer clic en botón Seleccionar Archivo, al hacerlo, aparece la siguiente ventana:

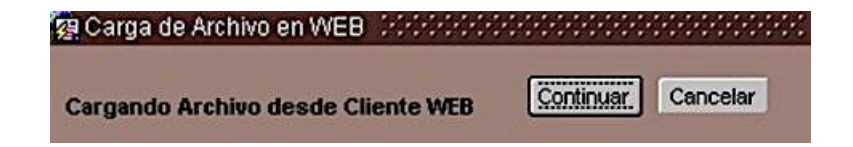

- En esta ventana, hacer clic en botón Continuar, para indicar al sistema que se desea realizar el cargue del archivo plano.
- **Recuerde:** El archivo plano debe ser tipo CVS y el carácter de separación de campos es el punto y como (;).
- Ubicar en el explorador de Windows una ventana igual a la que a continuación se muestra:

Escoja el archivo (FORMATO TEXTO) que desea cargar:

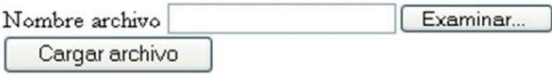

En esta ventana, el usuario deberá seleccionar ruta y nombre del archivo plano con la información de los terceros que se requiere asociar en Predis por Compañía, para hacerlo, pulsar clic en botón Examinar,

seguidamente, el sistema desplegará una caja de selección de archivos, desde la cual se escoge el archivo y ruta requerida.

- **Posteriormente hacer clic en el botón Cargar Archivo,** para copiar al servidor el archivo que se va a cargar. Volver a la forma activa (Asociación Terceros Predis)
- Ubicarse nuevamente en la forma:

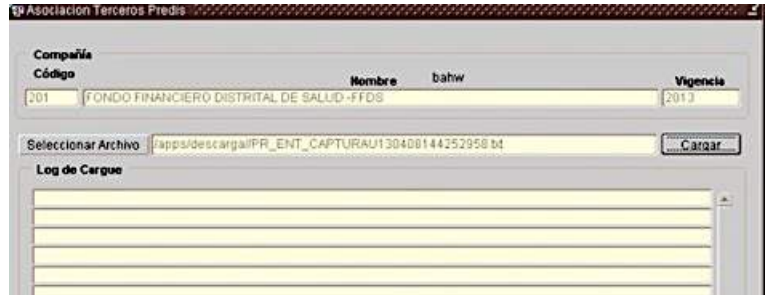

- Se puede observar que ya ha sido cargada la ruta y nombre del archivo plano que se va a cargar.
- Seguidamente, hacer clic en el botón cargar de la forma, de esta manera queda cargado la información, el sistema le avisará al usuario, si alguno de los terceros que se va a asociar, ya existe y está asociado en Predis, sí no existe en Terceros II y no puede asociarse en Predis y/o sí fue asociado.

El log de cargue de la información deberá ser como se muestra a continuación:

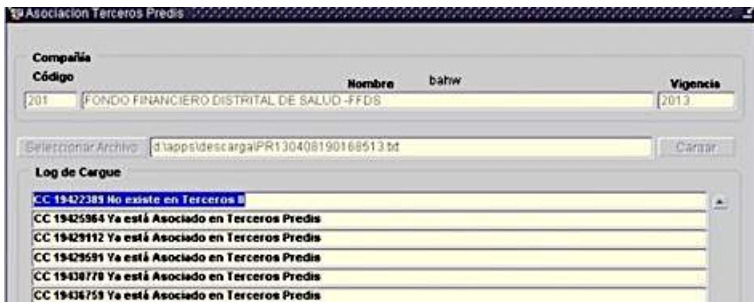

Se puede borrar o modificar un beneficiario mientras no esté involucrado con un compromiso

#### **ELABORACIÓN DE REGISTROS PRESUPUESTALES**

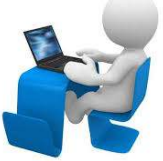

La pantalla "**Registro"** permite registrar todos los datos relacionados con el compromiso.

**Dar clic en cargar y automáticamente** le trae el código, nombre de la entidad, unidad ejecutora, vigencia y la fecha de registro.

Ubicar el mouse en el campo Fecha y hacer clic en el icono insertar. El sistema automáticamente le dejará los campos en blanco para elaborar el nuevo registro.

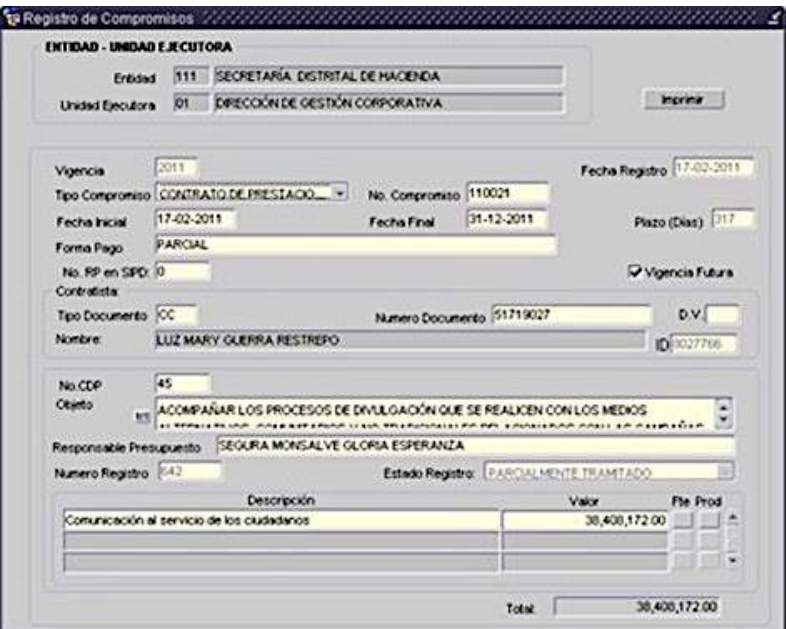

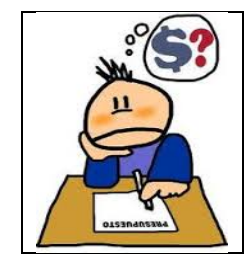

**En el campo Tipo Compromiso** haga clic en el botón de lista desplegable y seleccione el tipo de compromiso requerido.

**En el campo Número Compromiso** digite el número del documento soporte del compromiso.

- **Digite la fecha inicial y final del compromiso.**
- En el campo Plazo el sistema lo calcula y asigna automáticamente.

Secretaría Distrital de Hacienda – Dirección Distrital de Presupuesto

**44**42

- En el campo Forma Pago digite parcial o total según el caso.
- El campo Vigencia Futura le permitirá identificar si el registro presupuestal corresponde a una Vigencia Futura.
- Haga clic en el campo Tipo Documento y escoja de la lista de valores que se despliega el tipo de documento.
- En el campo Número Documento haga doble clic, la lista que se despliega nos muestra el nombre de los beneficiarios con su correspondiente identificación, seleccione el beneficiario deseado y dé OK.
- En el campo Nombre el sistema trae el nombre del beneficiario.
- En el campo No. CDP haga doble clic y seleccione el número del CDP, oprima la tecla enter y el sistema trae el objeto y el responsable del presupuesto grabado en el CDP. Se puede modificar el texto del objeto.
- **En el campo Descripción haga doble clic y el sistema** trae asociado el rubro presupuestal y dé OK.
- En el campo Valor haga clic y el sistema trae el valor. El valor puede modificarse según el caso.
- Utilice una fila para cada rubro presupuestal.
- En el campo inferior derecho el sistema totaliza los valores de los rubros para control del usuario.
- Botón Fuente: Permite registrar la información correspondiente a las fuentes de financiación. se despliega la información de los conceptos que tengan saldo disponible:

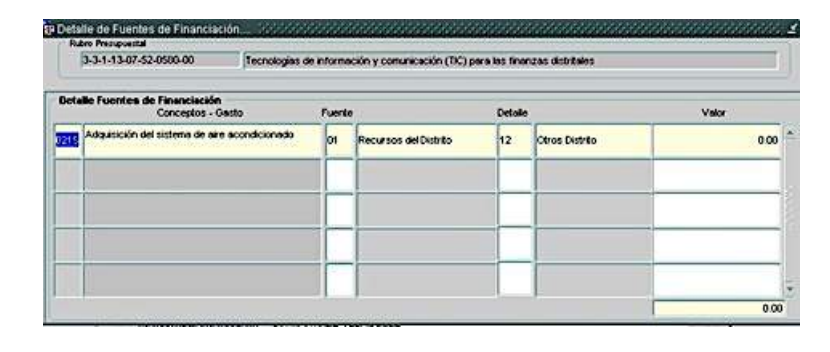

El sistema verifica que la suma de conceptos sea igual al valor del concepto, al oprimir el botón grabar, se guarda la información de conceptos y se queda el la pantalla de compromisos, en esta pantalla nuevamente se oprime el botón guardar, el sistema pide confirmación para guardar la información

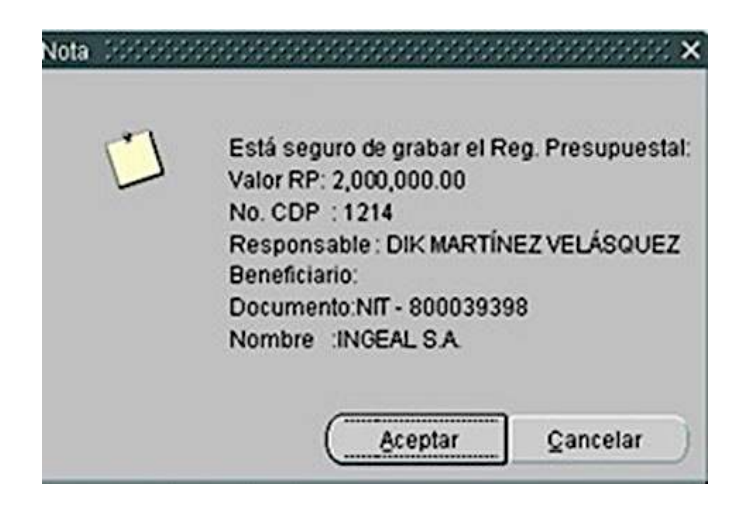

Al salvar se asigna automáticamente el consecutivo del registro presupuestal.

Verificar que la información registrada esté correcta y haga clic en el botón salvar.

En el registro de los compromisos se puede digitar más de un registro para un mismo compromiso en los siguientes casos:

- 1. Cuando el tipo de compromiso corresponde a Resolución, Decreto, factura.
- 2. Cuando el compromiso está amparado por más de un CDP, pero es para el mismo beneficiario y no es una adición al compromiso.

En la parte superior derecha de la pantalla encontramos el botón:

**Imprimir**: Al dar clic en este botón, se visualiza el registro presupuestal en presentación preliminar. En caso que la caja de chequeo de Vigencia Futura, se encuentre seleccionada, el registro presupuestal que se imprimirá corresponderá a uno de este tipo.

#### **ADICIONES**

Permite registrar las adiciones a un compromiso dentro de la misma vigencia fiscal. La adición al compromiso debe tener su correspondiente CDP y el procedimiento de generación es igual al de creación de un CRP descrito anteriormente..

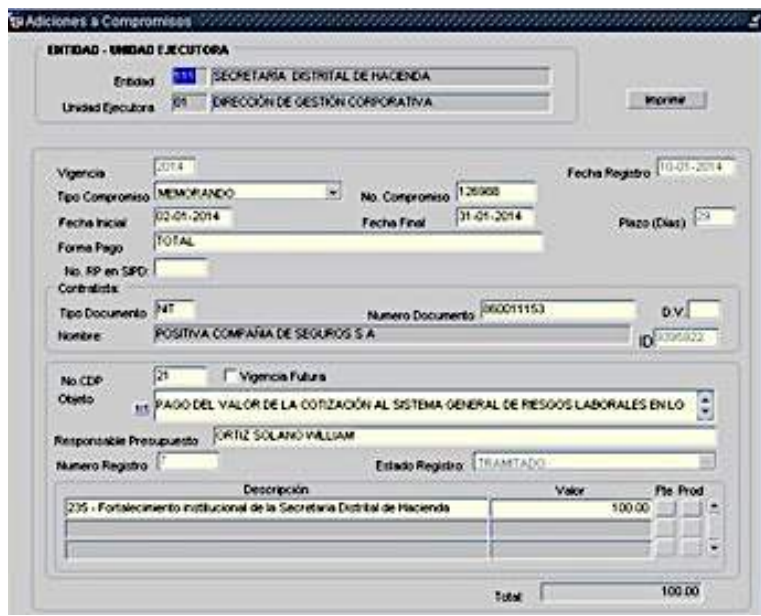

#### **ANULACIÓN TOTAL CRP**

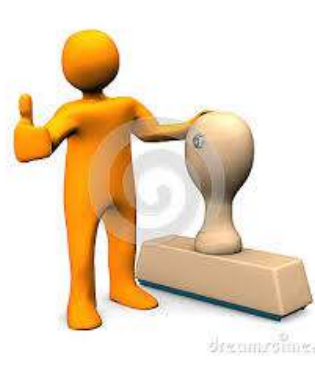

Esta pantalla permite registrar la anulación total de un compromiso dejando libre el certificado de disponibilidad para la asunción de un nuevo compromiso si es del caso.

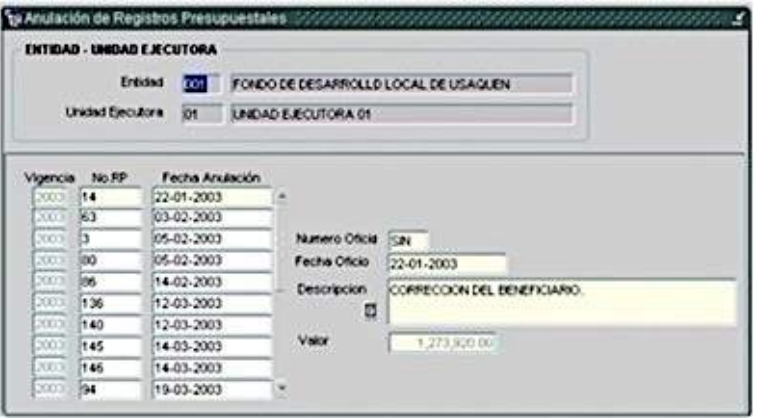

Haga clic en cargar y automáticamente le trae el código, nombre de la entidad, unidad ejecutora, vigencia y la fecha de anulación.

- **Ubicar el cursor en cualquier campo Fecha y hacer clic** en el botón insertar. El sistema automáticamente le dejará los campos en blanco para elaborar el nuevo registro.
- Haga doble clic sobre campo No. RP, el sistema muestra una lista de los RP vigentes, seleccione el RP que desea anular.
- El sistema trae la fecha de anulación.
- **Digite el número y fecha del oficio.**
- En el campo Descripción digite el motivo de la anulación
- El sistema trae automáticamente el valor del RP a anular.
- **Haga clic en el botón salvar.**

### **ANULACIÓN PARCIAL CRP**

Esta pantalla permite registrar la anulación parcial de un compromiso.

- Haga clic en cargar y automáticamente le trae el código, nombre de la entidad, unidad ejecutora, vigencia y la fecha de anulación.
- Ubicar el cursor en cualquier campo Fecha y hacer clic en el botón insertar. El sistema automáticamente le dejará los campos en blanco para elaborar el nuevo registro.

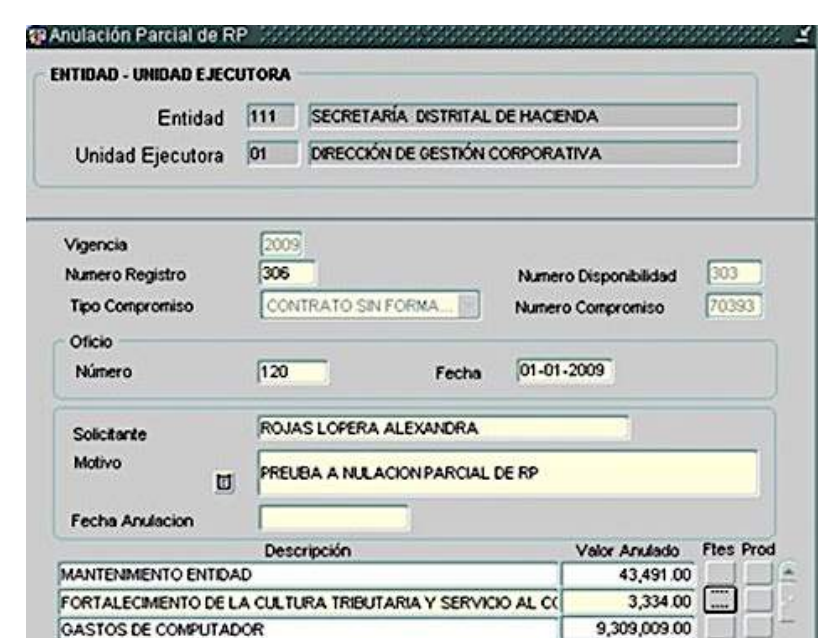

- Haga doble clic sobre campo Número Registro, el sistema muestra una lista de los RP parcialmente comprometidos, seleccione el número del registro que desea anular parcialmente.
- El sistema traerá el número de disponibilidad, tipo y número de compromiso.
- **Digite el número y la fecha del oficio.**
- **Digite el motivo de la anulación parcial.**
- En el campo solicitante haga clic y selecciónelo del listado.
- El sistema trae automáticamente la fecha de anulación.
- **Haga doble clic en el campo Descripción el sistema** trae los rubros asociados al CDP y al RP.
- **Haga clic en el campo Valor Anulado, este valor puede** modificarse.
- Si el proyecto es de inversión debe registrarse las Fuentes de financiación

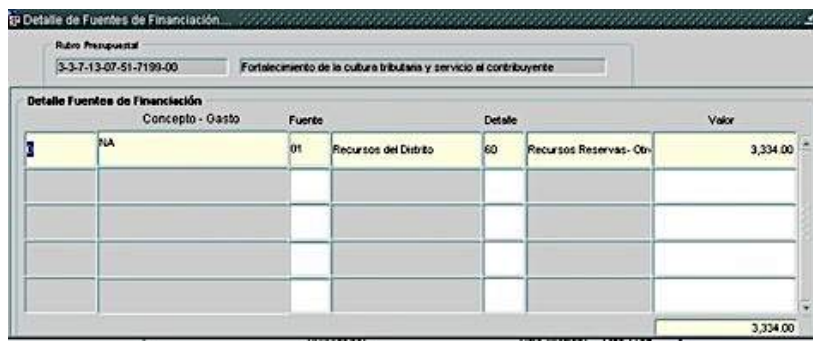

- la suma de las fuentes de financiación debe coincidir con el total de la anulación parcial del CRP
- Grabe el registro con el botón salvar.

#### **MODIFICACIONES CRP:**

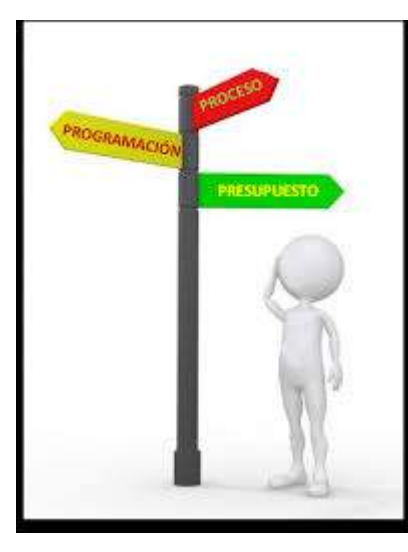

En la siguiente tabla se detallan las modificaciones permitidas en PREDIS y los requisitos que se deben cumplir:

#### **TIPO MODIFICACIÓN CRP**

CAMBIO TIPO Y/O NUMERO DE COMPROMISO CAMBIO DEL BENEFICIARIO O DEL OBJETO DEL CRP

#### **CONSIDERACIONES LEGALES**

El Artículo 52 del Decreto 714 de 1996, establece: "De las Disponibilidades Presupuestales. Todos los actos administrativos que afecten las apropiaciones presupuestales deberán contar con certificados de disponibilidad previos que garanticen la existencia de apropiación suficiente para atender estos gastos. Igualmente estos compromisos deberán contar con registro presupuestal para que los recursos con él financiados no sean desviados a ningún otro fin. En este registro se deberá indicar claramente el valor y el plazo de las prestaciones a las que haya lugar. Esta operación es un requisito de perfeccionamiento a estos actos administrativos". Por tanto, el perfeccionamiento del compromiso se lleva a cabo con el registro presupuestal, razón por la cual previo al inicio del contrato se deberá contar con el respectivo registro.

Por lo anterior, si se requiere cambiar cualquiera de estos campos, se sugiere respetuosamente, acudir al Artículo 49 de la Ley 80 de 1993, que establece: "Del saneamiento de los vicios de procedimiento o de forma. Ante la ocurrencia de vicios que no constituyan causales de nulidad y cuando las necesidades del servicio lo exijan o las reglas de la buena administración lo aconsejen, el jefe o representante legal de la entidad, en acto motivado, podrá sanear el correspondiente vicio." y expedir el Acto Administrativo para hacer el cambio en el Sistema.

#### **PRERREQUISITO**

Oficio dirigido a la Directora Distrital de Presupuesto, solicitando la modificación detallando claramente la modificación y anexando copia de los soportes pertinentes., incluyendo el Acto Administrativo correspondiente

#### **TIPO MODIFICACIÓN CRP** CAMBIOS REGISTRO PRESUPUESTAL DE RESERVA

#### **CONSIDERACIONES LEGALES**

No hay modificación de los Registros Presupuestales de Reservas. En la Circular No. 027 de diciembre 18 de 2013 - Cierre Presupuestal Vigencia 2013 e inicio de Vigencia 2014, se estableció en el Numeral III RESERVAS PRESUPUESTALES Y PASIVOS EXIGIBLES: "… Por lo anterior, en la vigencia 2014, dichos compromisos conservarán el mismo número del Certificado de Disponibilidad Presupuestal CDP y Certificado de Registro Presupuestal CRP del 2013 que los originó. Con base en estos documentos se procederán a realizar los respectivos giros, que se derivan del cierre a 31 de diciembre del 2013 y por ningún motivo sus datos iniciales podrán ser modificados, como nombre e identificación del beneficiario, fuente de financiación, concepto de gasto, valor, responsable de presupuesto, etc."

#### **TIPO MODIFICACIÓN CRP** ASOCIACIÓN TERCERO

#### **CONSIDERACIONES LEGALES**

Ocurre cuando se presentan errores en el nombre del beneficiario, en su creación en la base de datos de terceros.

#### **PRERREQUISITO**

Correo electrónico confirmando que el tercero ya fue actualizado por Terceros, sistema administrado por la Dirección Distrital de Contabilidad, indicando: identificación y nombre del tercero, tanto del errado como el corregido y número de CRP correspondiente

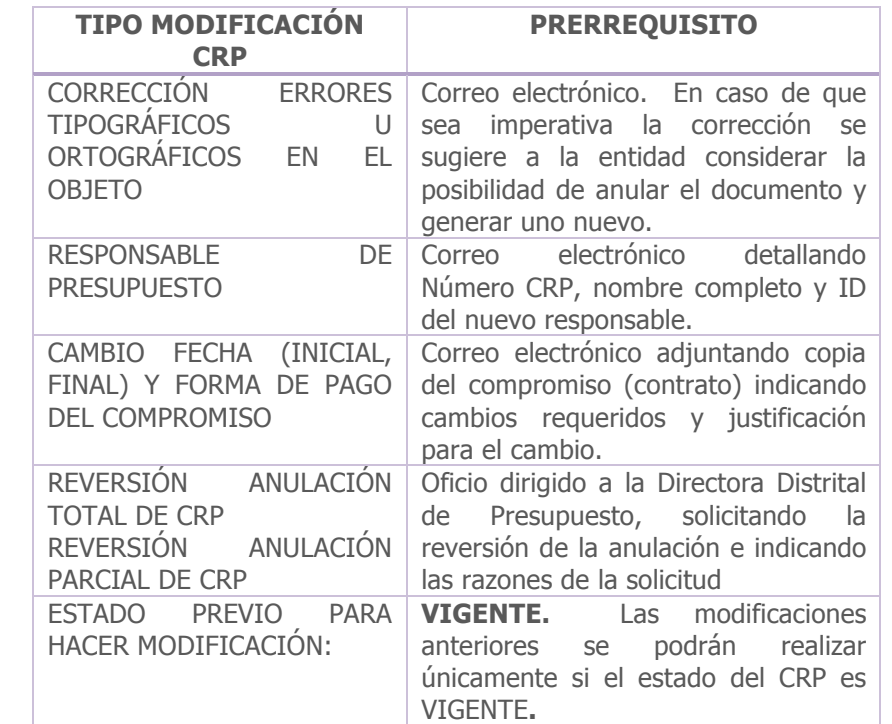

#### **IMPRESIÓN REPORTES**

El módulo de informes cuenta con algunos reportes que le permiten validar la información registrada en el sistema, de acuerdo con su perfile.

Ingrese por la siguiente ruta: Informes → Ejecución→ Ejecución de Gastos →Compromisos y se despliegan las siguientes opciones de reporte:

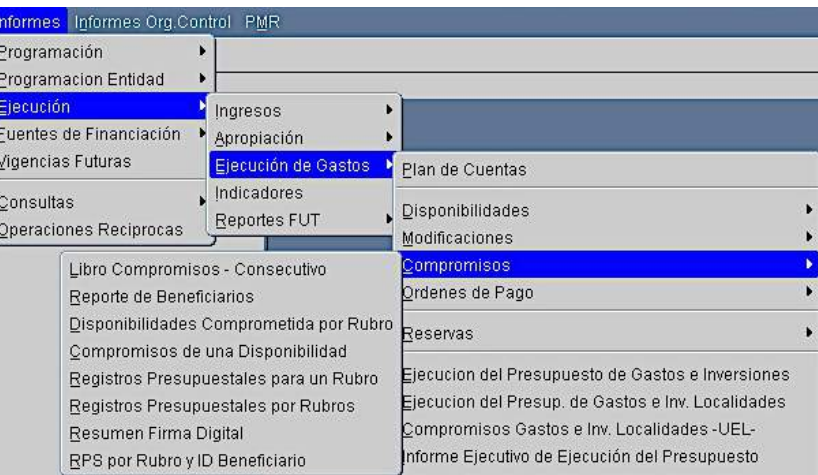

Una vez elija el reporte que desea, el sistema le traerá una pantalla en donde debe diligenciar el código de la entidad y unidad ejecutora y el período por el cual se generará la información.

En caso que requiera imprimir un CRP, lo debe hacer por la siguiente ruta: Ejecución → Ejecución de Gastos → Compromisos → Registro

El sistema carga la siguiente pantalla:

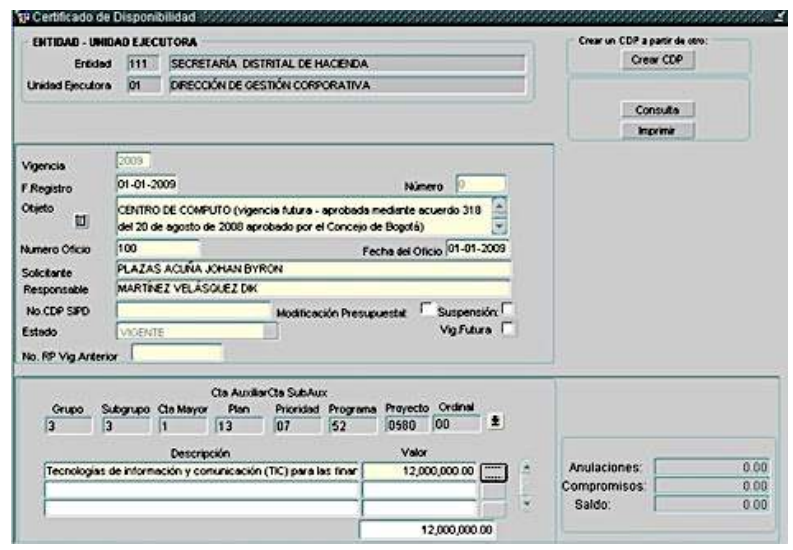

Digite o seleccione entidad y unidad ejecutora y oprima la opción cargar. Sitúese en el campo de objeto y seleccione la opción consultar, seleccione el número del CRP que desea consultar y de cargar.

Una vez el sistema ha traído el CRP que requiere imprimir, lo puede hacer en el botón "imprimir" situado a la derecha de la pantalla.

# **H. ÓRDENES DE PAGO**

Este menú permite registrar las órdenes de pago y sus operaciones de anulación.

Aplique el procedimiento básico y al ubicarse en **Ordenes** se despliega el siguiente listado de opciones.

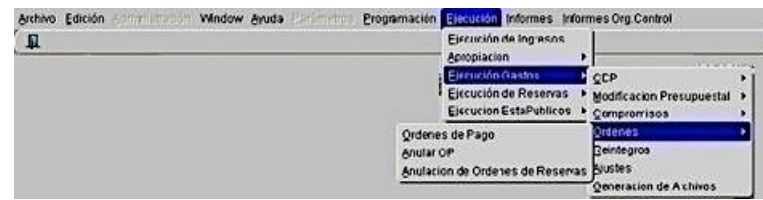

Para ingresar a cualquiera de las anteriores opciones, dar clic sobre la opción deseada.

# **REGISTRO DE ÓRDENES DE PAGO**

Esta pantalla permite registrar las órdenes de pago para las entidades que no registran sus órdenes de pago en el sistema OPGET (Estapúblicos).

Haga clic en cargar y automáticamente le trae el código, nombre de la entidad, unidad ejecutora y la vigencia.

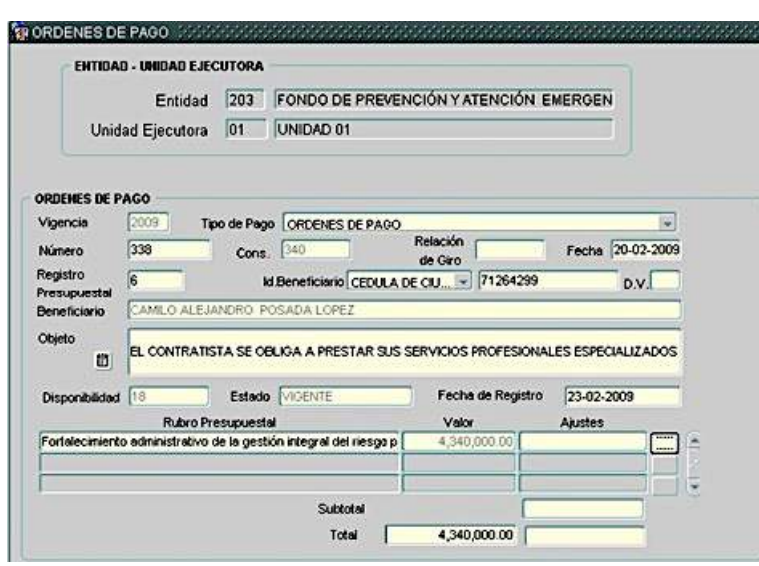

- Ubique el cursor en el campo Fecha y haga clic en el icono insertar.
- El sistema automáticamente le dejará los campos en blanco para elaborar el nuevo registro.
- En el campo Tipo de Pago despliegue la lista de valores y seleccione el tipo de pago requerido.
- En el campo Número digite el número de la orden de pago.
- En el campo Relación de Giro digite el número correspondiente.
- En el campo Fecha digite la fecha de la orden de pago.
- Haga doble clic en el campo Registro Presupuestal, el sistema trae automáticamente la lista de los RP, seleccione el RP deseado. El sistema trae la

identificación, el número y el nombre del beneficiario, el objeto y el número del certificado de disponibilidad.

- El sistema trae la fecha de registro.
- Haga doble clic en el campo Rubro Presupuestal, el sistema trae los rubros asociados al RP y al CDP.
- Haga clic en el campo Valor, el sistema trae el valor, el cual puede ser modificado.
- Verifique que la información registrada esté correcta y haga clic en el ícono salvar.
- Si el rubro es de inversión se detallan las fuentes de financiación

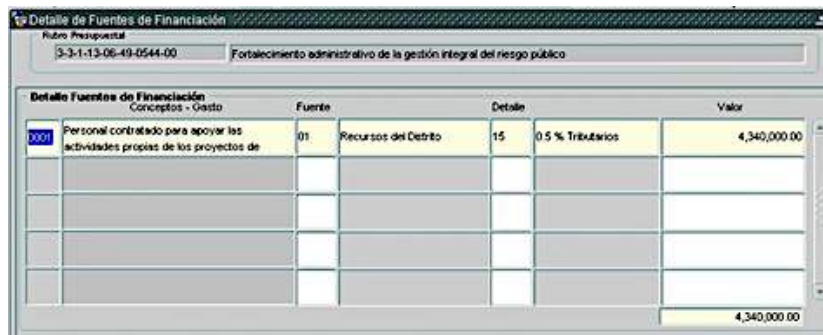

Nota; El usuario tiene la posibilidad de cambiar el beneficiario cuando lo requiera para lo cual debe seguir el siguiente procedimiento:

1. Verifique que el beneficiario esté registrado en la tabla de beneficiarios.

- 2. Ubique el cursor en el campo de Id. Beneficiario, despliegue la lista de valores y seleccione el tipo de identificación correspondiente.
- 3. Haga doble clic en el campo del Número de Identificación y de la lista que se despliega seleccione el beneficiario deseado y dé OK. El sistema le trae el nombre del beneficiario en el campo Beneficiario.

#### **ANULACIÓN DE ORDEN DE PAGO**

Esta pantalla permite registrar la anulación de una orden de pago que por cualquier motivo sea devuelta por la Tesorería, dejando libre el registro presupuestal para la generación de posteriores OP. Por la naturaleza de las órdenes de pago, éstas se anulan totalmente, no hay anulación parcial de las mismas.

Haga clic en cargar y automáticamente le trae el código, nombre de la entidad, unidad ejecutora y la vigencia.

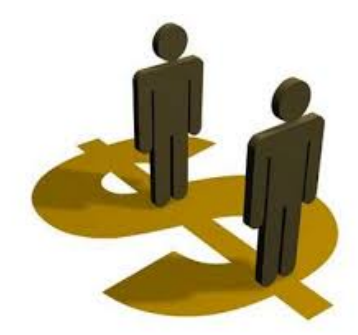

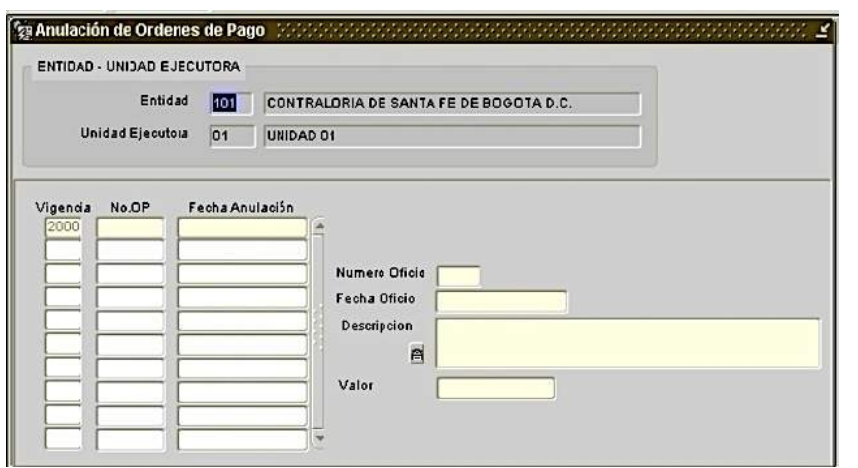

- Ubique el cursor en el campo Fecha y haga clic en el ícono insertar. El sistema automáticamente le dejará los campos en blanco para elaborar el nuevo registro.
- Haga doble clic en el campo Número OP, el sistema muestra la lista de las OP vigentes, seleccione la OP que desea anular y dé OK.
- El sistema trae la fecha de anulación.
- **Digite el número y fecha del oficio.**
- En el campo Descripción digite el motivo de la anulación.
- El sistema asigna automáticamente el valor de la OP a anular.
- Verifique que la información registrada esté correcta y haga clic en el ícono salvar.

#### **I. RESERVAS**

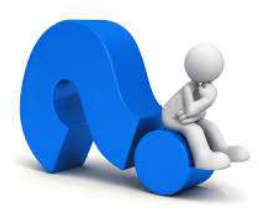

Los documentos que se incorporan en PREDIS correspondientes a la vigencia anterior (reservas) son:

# **ANULACIÓN PARCIAL CRP DE RESERVA**

Permite la anulación parcial de un compromiso.

#### **ORDEN DE PAGO PRESUPUESTAL DE RESERVA**

#### **CERTIFICADO DE REGISTRO PRESUPUESTAL – CRP DE RESERVA**.

Sus datos no son susceptibles de modificación en PREDIS**.** 

En PREDIS se registran las órdenes de pago para las entidades que no registran sus órdenes de pago en el sistema OPGET (Estapúblicos).

### **ANULACIÓN OP DE RESERVA**

# **ANULACIÓN TOTAL CRP DE RESERVA**

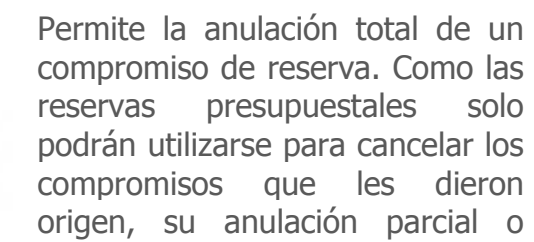

total no libera recursos para la asunción de nuevos compromisos.

Permite la anulación de una Orden de Pago dejando libre el registro presupuestal para la generación de posteriores OP. Por la naturaleza de las órdenes de pago, éstas se anulan totalmente, no hay anulación parcial de las mismas.

Visítenos en: www.haciendabogota.gov.co